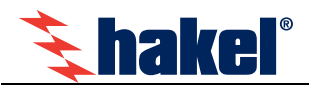

# **Hlídače izolačního stavu ISOLGUARD HIG91/E, HIG92/E**

Hlídače izolačního stavu z produkce firmy HAKEL řady ISOLGUARD HIG91/E, HIG92/E jsou určeny k monitorování izolačního stavu jednofázových i třífázových izolovaných IT-soustav, navržených a provozovaných podle norem ČSN EN 61 010-1, ČSN EN 50 522, ČSN EN 61 936-1.

Umožňují monitorování 1fázových i 3fázových IT-sítí až do maximálního provozního napětí 275 V AC, eventuelně 3x275 V AC. Pokud je požadováno monitorování izolačního stavu 1fázové nebo 3fázové IT-sítě s vyšším provozním napětím, je nutno vytvořit její umělý střed a to pomocí tlumivek řady TL z produkce fy HAKEL. Takto vytvořený střed se připojuje na svorku hlídače HIG91/E, HIG92/E.

Hlídače jsou vybaveny displejem pro zobrazení číselné hodnoty naměřeného izolačního odporu. Dále ovládacími tlačítky pro nastavení parametrů hlídače a signalizačními LED diodami pro zobrazení stavu kontrolované sítě a hlídače. K hlídači je možno připojit moduly dálkové signalizace stavu kontrolované sítě MDS10 z produkce fy HAKEL.

Hlídače HIG91/E a HIG92/E jsou vybaveny modulem HIG-ETH, který umožňuje přímé připojení hlídače k počítačové síti ETHERNET, po které mohu komunikovat s PC počítačem.

Vestavěné signalizační relé s přepínacím kontaktem umožňuje připojení zařízení pro signalizaci alarmu. Hlídač má volitelnou funkci paměti alarmu s možností zrušení alarmu tlačítkem na hlídači. Je možné provádět místní i dálkový test funkce hlídače.

#### **Nesmí být zapojeno více hlídačů izolačního stavu na stejnou IT-síť.**

#### **Varianty hlídačů ISOLGUARD HIG91/E, HIG92/E**

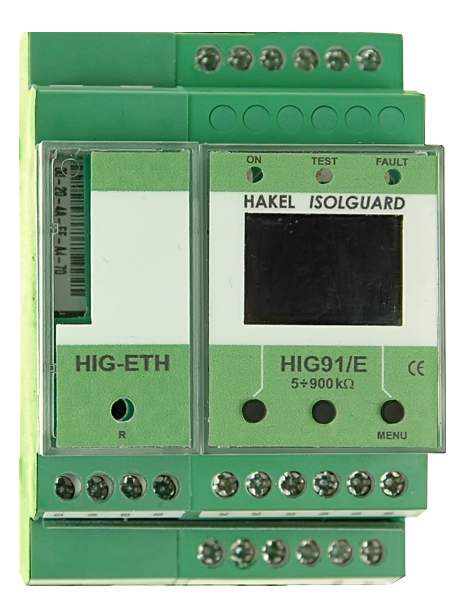

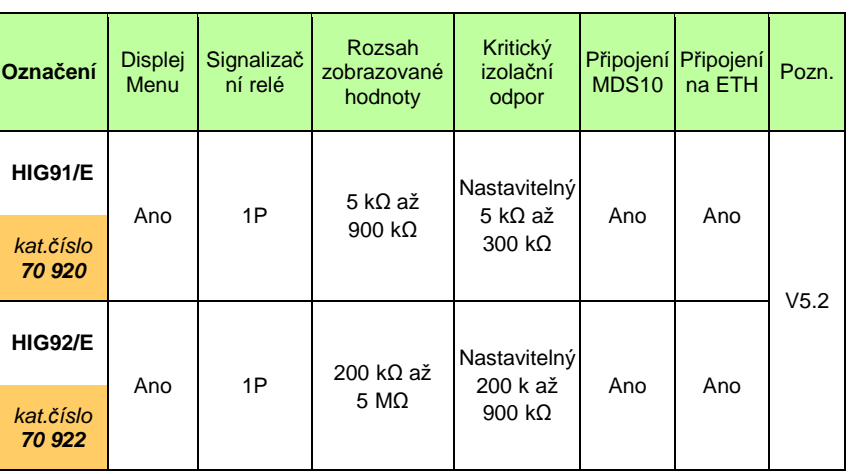

**Poznámky: 1P signaliza***č***ní relé s jedním p***ř***epínacím kontaktem MDS10 modul dálkové signalizace stavu hlída***č***e** 

### **Základní charakteristiky**

- Monitor izolačních stavů AC sítí s napětím 0 až 275 V bez přídavných zařízení, vyšších napětí s přídavnou tlumivkou
- Zobrazování měřené hodnoty izolačního odporu Risol na displeji v rozsahu 5 kΩ až 900 kΩ nebo 200 kΩ až 5 MΩ
- Signalizační relé stavu izolačního odporu s přepínacím kontaktem
- Připojení k počítačové síti ETHERNET 10Base-T nebo 100Base-TX (automatické rozpoznání), konektor RJ45
- Komunikační protokoly HTTP (WEB, XML), SNMP, MODBUS TCP
- Interní webové stránky pro zobrazení aktuálních hodnot a konfiguraci
- Volitelná paměť vyvolaného alarmu s možností odblokování tlačítkem na hlídači
- Možnost připojení modulů dálkové signalizace MDS10 z produkce HAKEL, včetně modulu MPS
- Možnost nastavení hlídané hodnoty izolačního odporu Rcrit pomocí displeje a tlačítek v rozsahu 5 kΩ až 300 kΩ nebo 200 kΩ až 900 kΩ podle typu hlídače
- Nastavitelná hystereze mezní hodnoty izolačního odporu v rozsahu 0 až 100% pomocí displeje a tlačítek
- Nastavitelné zpoždění t<sub>ON</sub> reakce signalizačního relé pomocí displeje a tlačítek v rozsahu 0 až 60 sec
- Přístup k nastavení hlídače tlačítky lze zamknout. Odemknutí hlídače se provádí kombinací tlačítek.
- Oddělené napájecí napětí umožňuje monitorovat také síť, která není pod napětím
- Moduly pro montáž na lištu DIN 35, celková šíře obou modulů 59mm

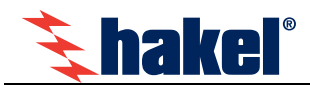

# **Technické údaje ISOLGUARD HIG91/E, HIG92/E**

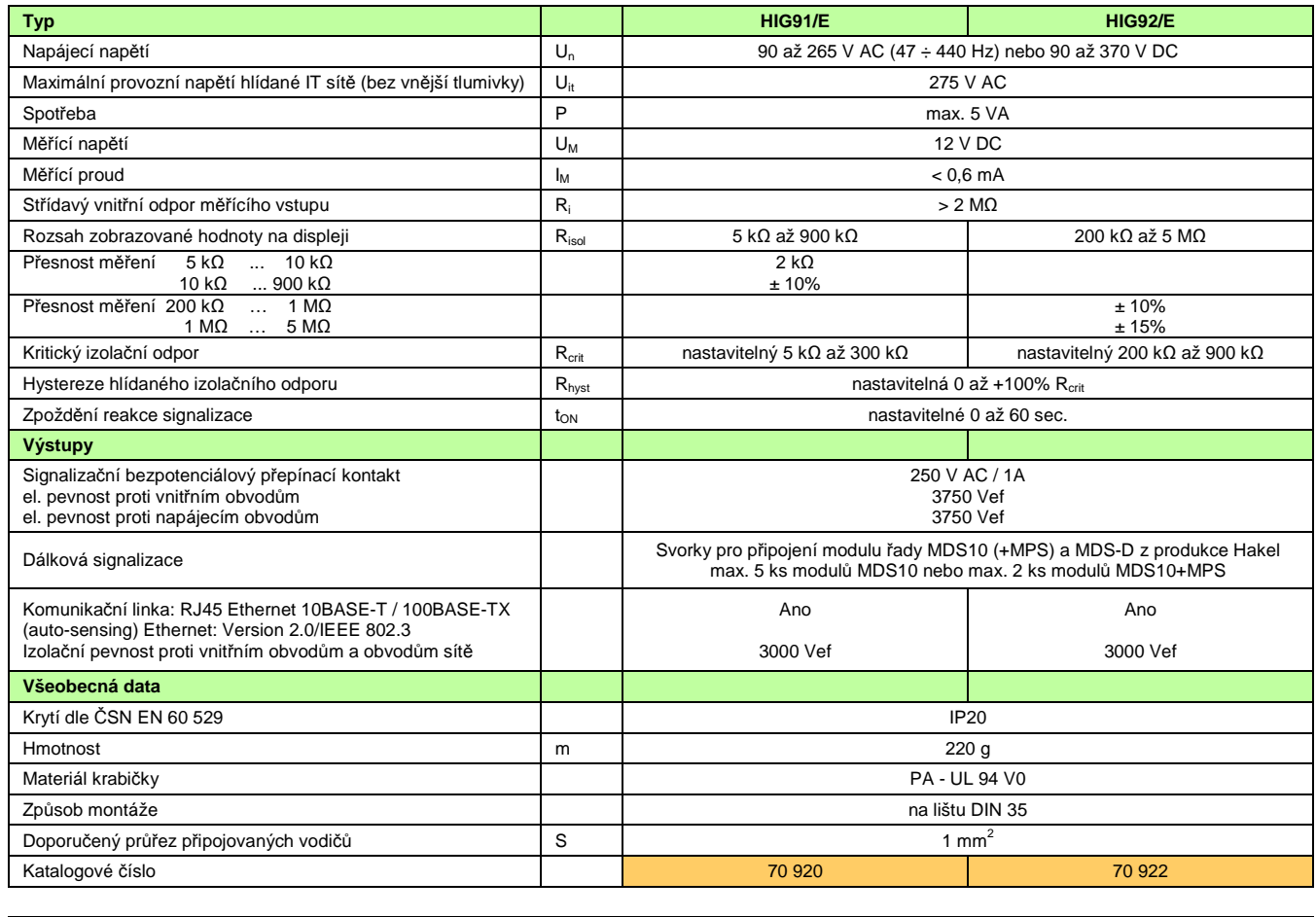

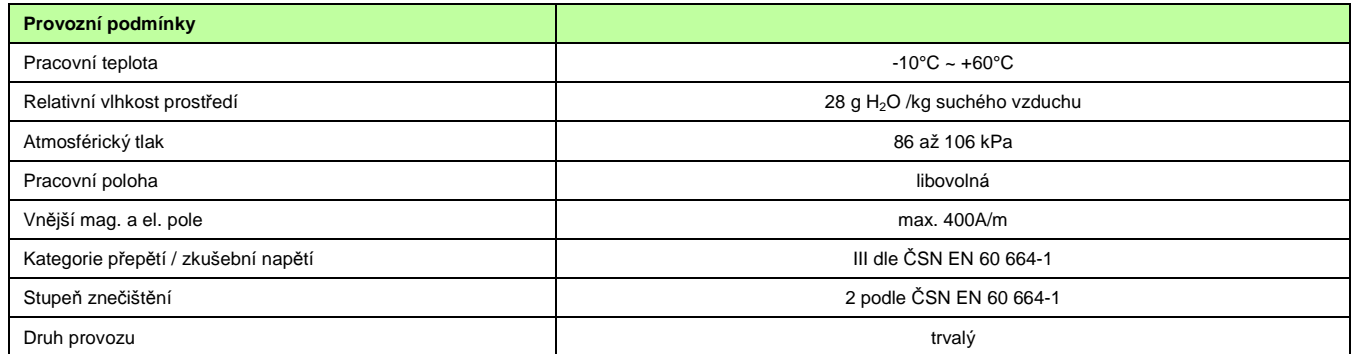

### **Rozměry výrobku**

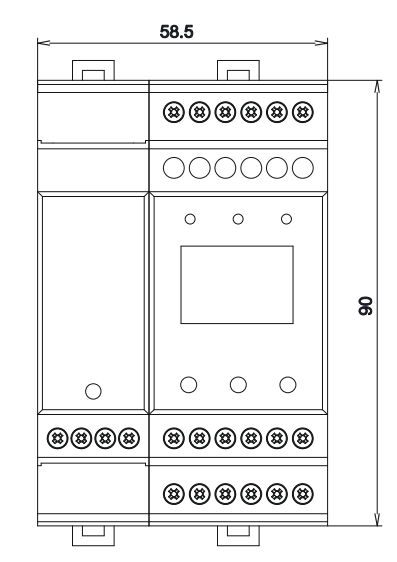

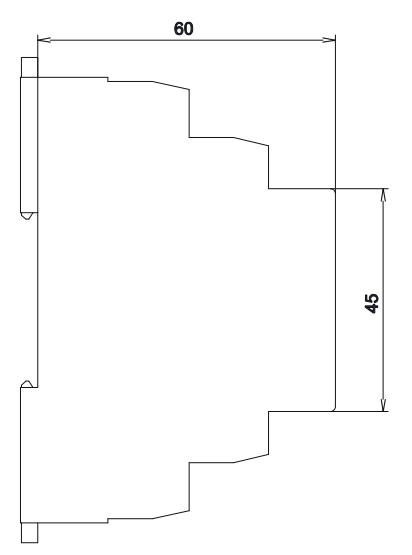

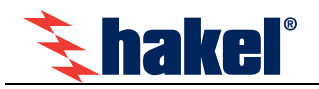

# **Ovládací prvky a připojovací svorky hlídačů HIG91/E, HIG 92/E**

### **Zelená sv***ě***telná signalizace ON**

Svítí po připojení napájecího napětí. Po zahájení funkce modulu lehce problikává.

### **Žlutá sv***ě***telná signalizace TEST**

Svítí při vyvolání interní testovací funkce modulu stiskem testovacího tlačítka na modulu nebo aktivací externího vstupu TEST pro testování modulu.

#### **Žlutá sv***ě***telná signalizace FAULT**

Svit signalizuje chybu FAULT, kdy naměřená hodnota izolačního odporu je menší než nastavená hodnota kritického odporu R<sub>crit</sub>. Pokud je aktivní funkce paměti chyby, svítí i po odstranění chybového stavu. Současně je tento stav signalizován kontakty relé FAULT.

#### **Displej**

Pro zobrazení naměřených hodnot, zobrazení významu tlačítek S1 až S3, zadávaní parametrů a zobrazení informací. Popis zobrazovaných informací je uveden v odstavci informace na displeji, str. 7.

Změna stavu relé FAULT, případně zahájení a ukončení testu hlídače je signalizováno krátkým bliknutím displeje.

Zobrazení na displeji je úplně zrušeno, pokud není v průběhu 5 minut stisknuto žádné tlačítko. Stiskem libovolného tlačítka se zobrazení obnoví. Hlídač je funkční i bez zobrazení na displeji.

#### **Levé tla***č***ítko S1**

Funkční tlačítko pro ovládání modulu, jeho význam v jednotlivých menu je zobrazován na displeji. Při zobrazení hodnoty izolačního odporu Risol má význam tlačítka TEST. Viz odstavec Informace na displeji, str. 7.

#### **Prost***ř***ední tla***č***ítko S2**

Funkční tlačítko pro ovládání modulu, jeho význam v jednotlivých menu je zobrazován na displeji. Při aktivní funkci paměti chyby uvolňuje relé FAULT. Při zobrazení hodnoty izolačního odporu Risol vyvolává zobrazení teploty uvnitř modulu.

#### **Pravé tla***č***ítko S3 MENU**

Funkční tlačítko pro ovládání modulu, jeho význam v jednotlivých menu je zobrazován na displeji. Při zobrazení izolačního odporu Risol vyvolává menu nastavení parametrů.

V menu nastavení parametru dlouhý stisk tohoto tlačítka ukončuje zadávání s uložením nové hodnoty, krátký stisk tohoto tlačítka ukončuje menu bez uložení hodnoty parametru.

### **Svorky A1, A2**

Připojení napájecího napětí modulu. Napájecí napětí je 90 až 265 V AC (47 ÷ 440 Hz) nebo 90 až 370 V DC.

#### **Svorky CENTRE, PE**

Jsou vstupními svorkami hlídače izolačního stavu, viz doporučené zapojení hlídače. Pokud je požadováno monitorování ITsítě s vyšším napětím než 275 V AC (bez vyvedeného středního vodiče), je pro vyvedení umělého středu nutné použít vnější tlumivku TL. Takto vytvořený střed se připojuje, na svorku CENTRE. Hodnota stejnosměrného odporu vnější tlumivky se zadává v menu nastavení parametrů.

### **Svorky signaliza***č***ního relé 230 V AC/1A**

Bezpotenciálový přepínací kontakt signalizace stavu kontrolované sítě. Relé je vybaveno, pokud je modul hlídače připojen na napájení, hlídač je funkční (světelná signalizace ON lehce problikává) a izolační odpor kontrolované sítě je větší než nastavená kritická hodnota.

Při zobrazení R<sub>isol</sub> je stav kontaktů signalizačního relé zobrazován na displeji symbolem kontaktu. Je-li relé vybaveno, je zobrazen rozpojený kontakt. Při chybě je zobrazen sepnutý kontakt.

#### **Svorka TEST**

Připojení modulu dálkové signalizace MDS10 nebo tlačítka pro dálkový test hlídače. Spínací tlačítko pro dálkový test se připojuje mezi svorky TEST a +12V.

### **Svorky +12V, READY, FAULT**

Připojení modulu dálkové signalizace MDS10, viz doporučené zapojení hlídače.

### **Svorka 0V**

Pro připojení vybraných zařízení z produkce HAKEL.

#### **Svorky E1,E2, E3, E4, E5, E6**

Jsou určeny pro propojení modulů HIG9x/E a komunikačního modulu HIG-ETH. K propojení slouží lišta, která je součástí výrobku. Připojování jiných zařízení k těmto svorkám není dovoleno. Pro správné propojení musí být moduly HIG9x a HIG-ETH seřazeny tak, jak je uvedeno na obrázku. Modul HIG-ETH musí být vždy vlevo, modul HIG9x vpravo.

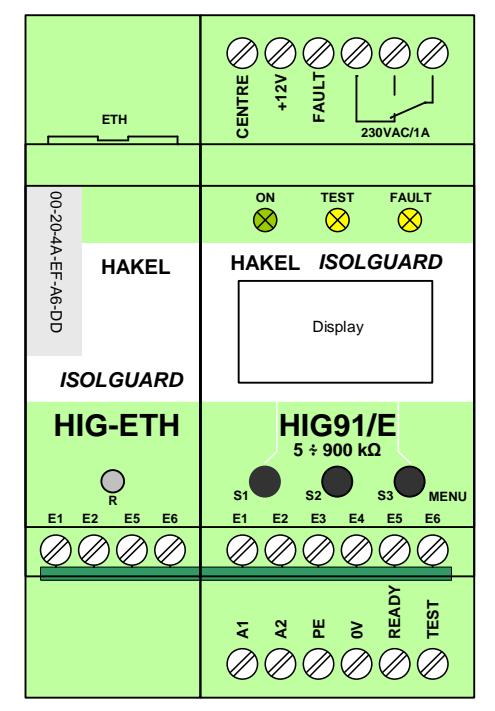

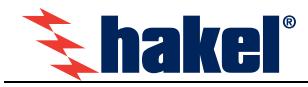

Moduly nesmí být propojeny v opačném uspořádání. Propojovací lišta se do modulů vkládá tak, aby popis "ETH" byl na straně modulu HIG-ETH a popis "HIG" na straně modulu HIG9x.

### **Konektor ETH**

K tomuto konektoru se připojuje rozhraní počítačové sítě ETHERNET. Jde o standardní konektor RJ45 pro 10/100 Ethernet. Propojení se provádí buď přímým nekříženým kabelem se switchem (či HUBem) nebo kříženým kabelem s počítačem.

#### **Tla***č***ítko R**

Pod otvorem v krytu modulu HIG-ETH je dostupné tlačítko pro nastavení komunikačního modulu HIG-ETH na výchozí (tovární) hodnoty. Postup nastavení parametrů a následné chování modulu je uvedeno v popisu komunikace modulu HIG-ETH. Toto tlačítko nastavuje pouze parametry připojení k síti Ethernet modulu HIG-ETH. Hodnoty parametrů vlastního hlídače (R<sub>crit</sub> a další) se tímto tlačítkem nemění.

#### Poznámky:

- 1) Svorky +12V a 0V jsou ur*č*eny výhradn*ě* pro p*ř*ipojení vybraných za*ř*ízení z produkce HAKEL. Tyto svorky nesmí být použity pro p*ř*ipojení jiných za*ř*ízení.
- 2) Svorky +12V a TEST jsou ur*č*eny výhradn*ě* pro p*ř*ipojení modulu MDS10 nebo testovacího tla*č*ítka. Tyto svorky nelze použít pro p*ř*ipojení jiných za*ř*ízení.
- 3) Svorky E1 až E6 jsou ur*č*eny pouze pro propojení modul*ů* hlída*č*e. Tyto svorky nelze použít pro p*ř*ipojení jiných za*ř*ízení.

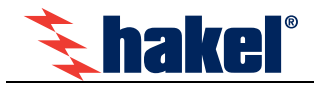

# **Doporučené připojení HIG91/E, HIG92/E k monitorované IT soustavě**

**1fázová IT soustava (max. 275 V AC), hlídač HIG91/E nebo HIG92/E se signalizací alarmu a dálkovým testovacím tlačítkem** 

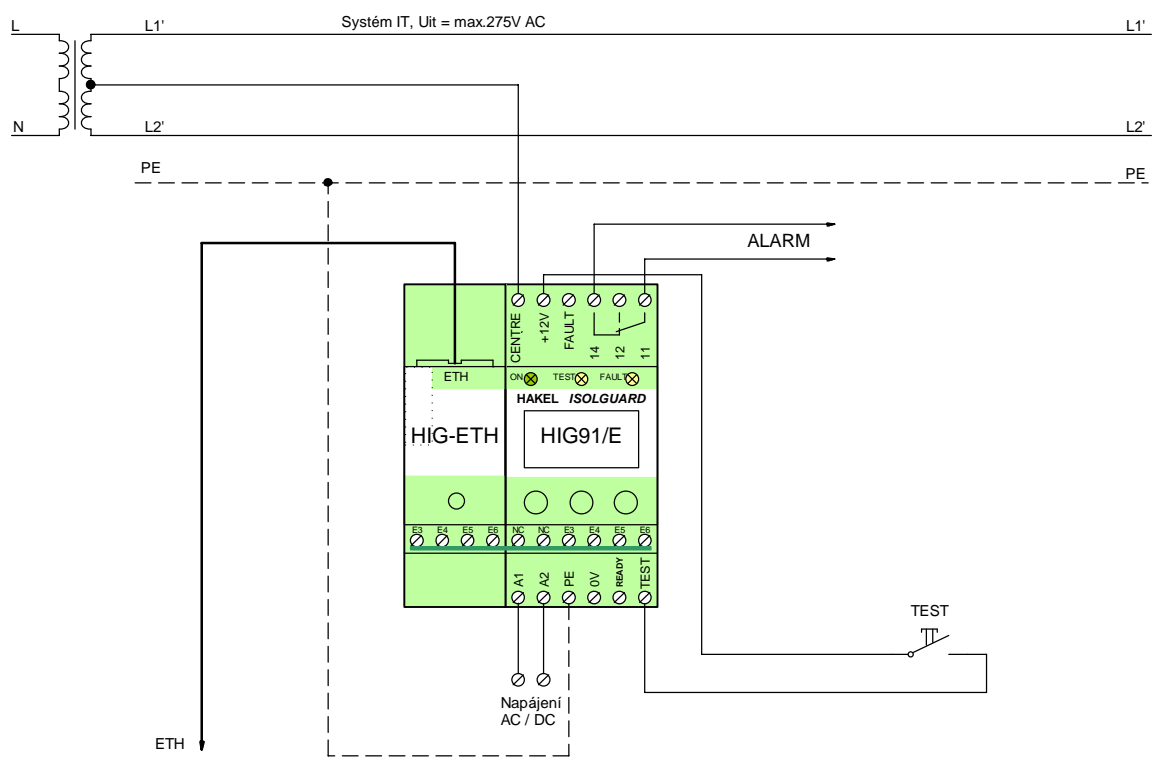

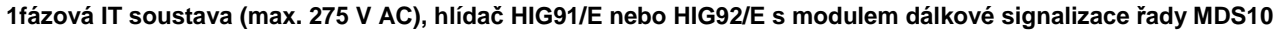

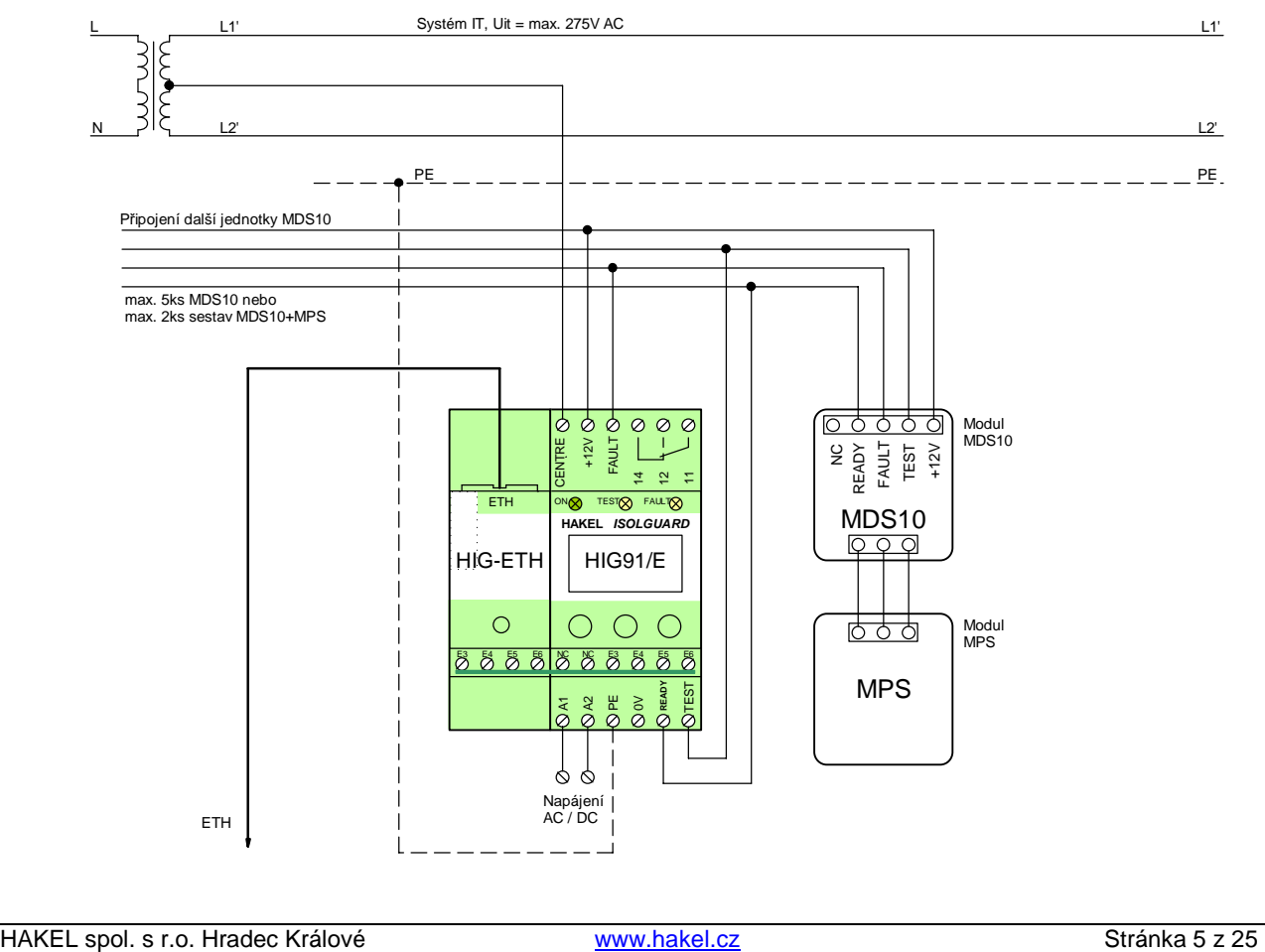

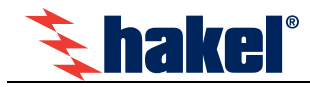

**1fázová IT soustava (max. 275 V AC), hlídač HIG91/E nebo HIG92/E v zapojení s modulem TOM (Temperature & Overload Module) a dálkovou signalizací MDS10T s modulem MPS** 

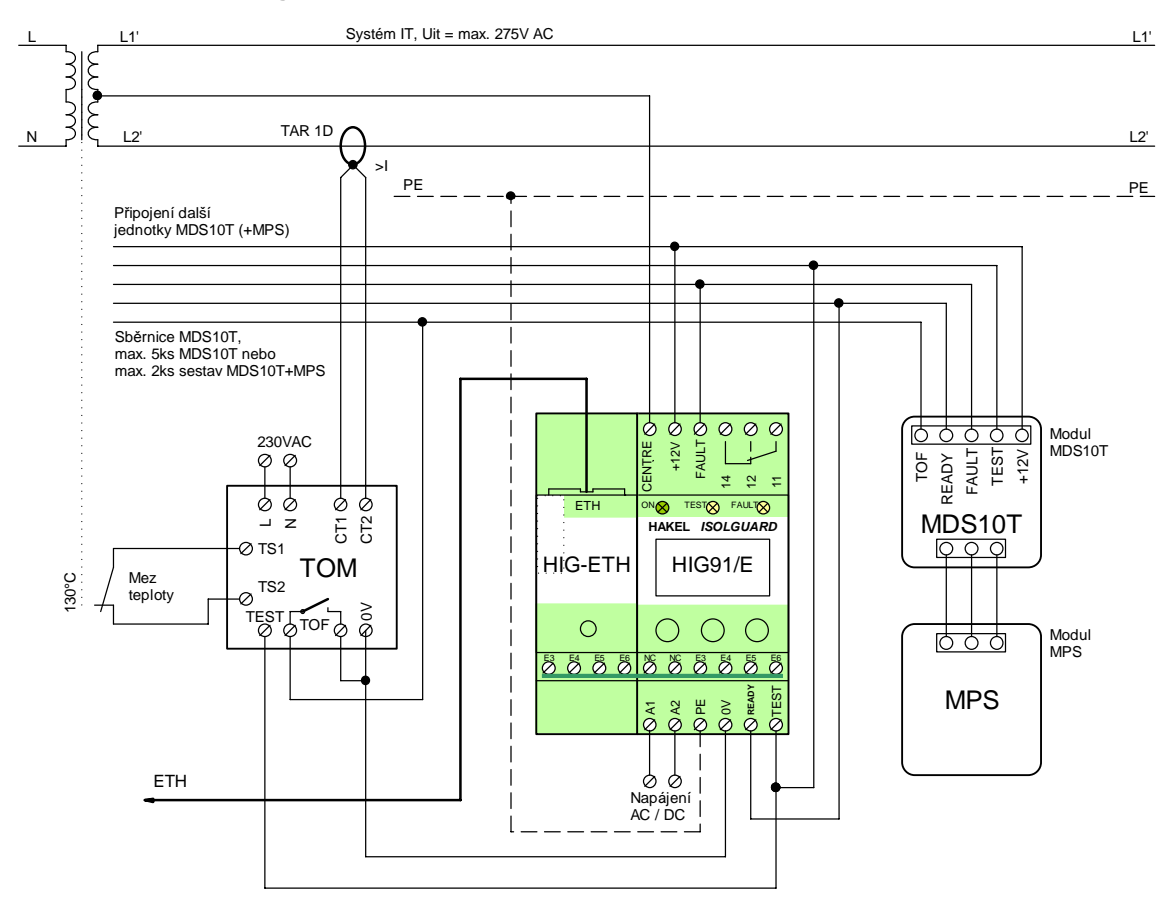

### **3fázová IT soustava (3x440 VAC), hlídač HIG91/E nebo HIG92/E a dálková signalizace MDS10 s modulem MPS**

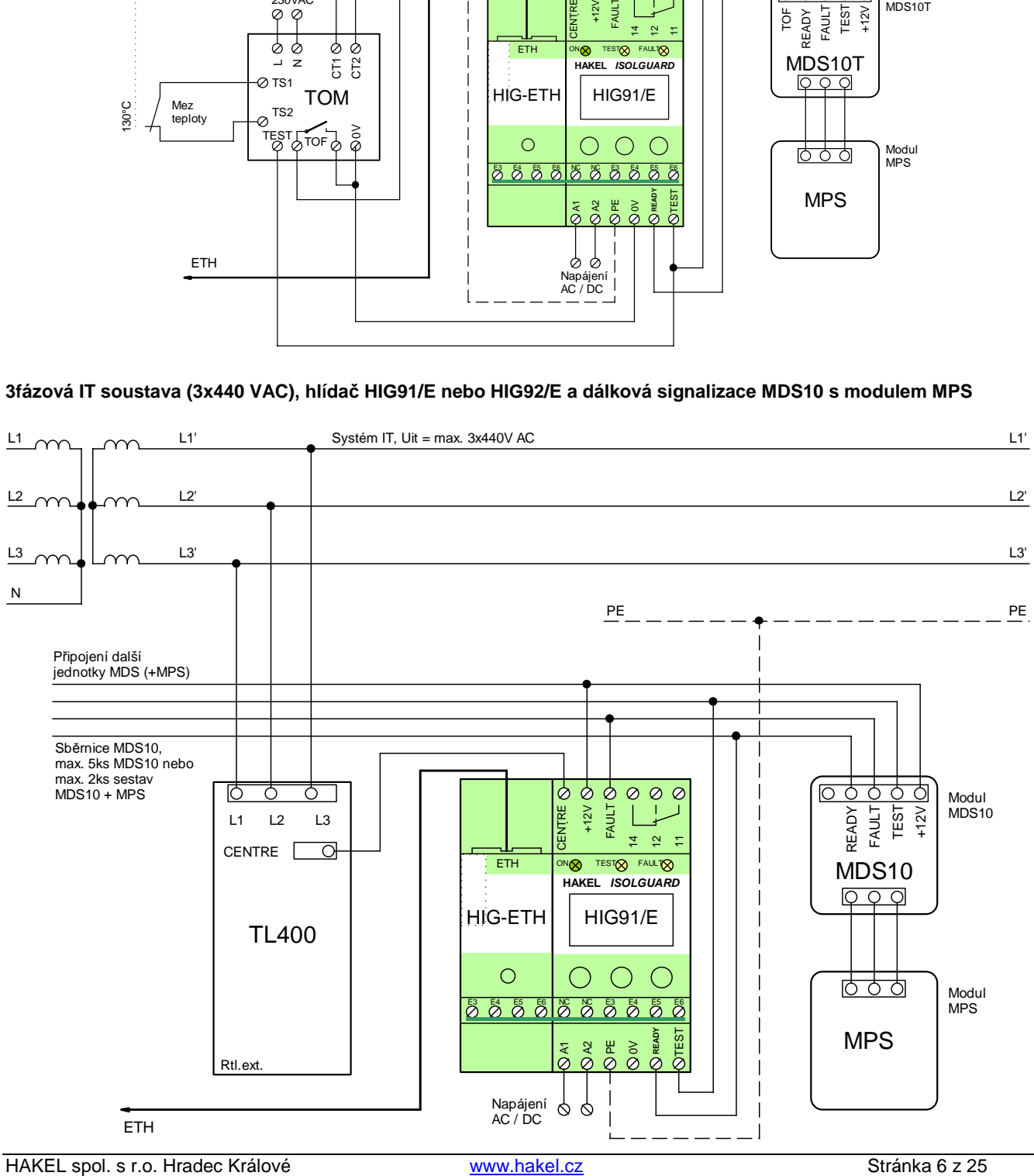

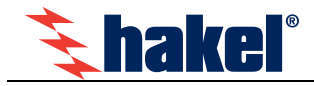

# **Informace na displeji HIG91/E, HIG92/E**

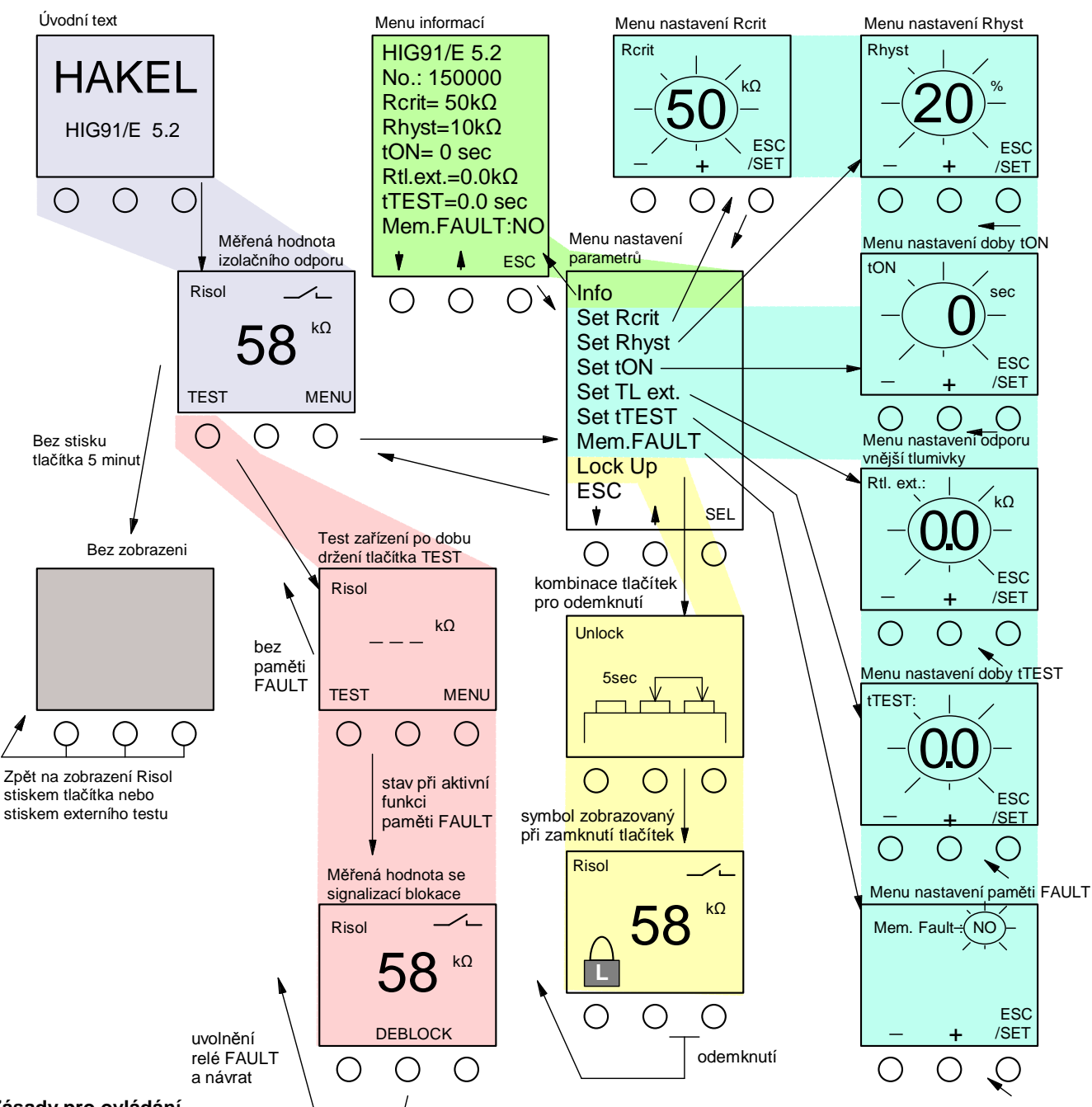

# **Zásady pro ovládání**

- Význam tlačítek v jednotlivých menu je zobrazován na displeji.
- Stisk tlačítka MENU vyvolá menu nastavení parametrů.
- Stisk tlačítka SEL vyvolá přechod do inverzně zobrazeného menu pro nastavení hodnoty parametru.
- Krátký stisk tlačítka ESC/SET ukončuje menu bez uložení nové hodnoty parametru.
- Dlouhý stisk tlačítka ESC/SET ukládá novou hodnotu parametru a ukončuje menu.
- Menu zadání nové hodnoty je automaticky ukončeno, pokud není po dobu 30 sec stisknuto žádné tlačítko.
- Zobrazení na displeji je úplně zrušeno, pokud není v průběhu 5 minut stisknuto žádné tlačítko.
- Hlídač je funkční i bez zobrazení na displeji.
- Zobrazení na displeji je obnoveno po stisku libovolného tlačítka pod displejem.
- Zobrazení je obnoveno stiskem tlačítka dálkového testu, pokud je nastavena doba tTEST na hodnotu větší než nula.
- Po vybrání menu Lock Up jsou ovládací tlačítka zamknuta a je zobrazena měřená hodnota.
- Odemknutí ovládacích tlačítek hlídače se provádí současným držením prostředního a pravého tlačítka po dobu 5 sec.
- Při nastavené paměti chyby se uvolnění relé FAULT provádí prostředním tlačítkem na hlídači nebo pomocí menu webové stránky
- Změna stavu relé FAULT, případně zahájení a ukončení testu hlídače je signalizováno krátkým bliknutím displeje.

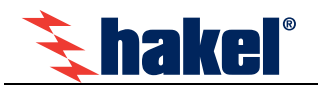

# **Zobrazované informace**

#### **Úvodní text**

je krátce zobrazen po zapnutí modulu. Vypisuje se označení modulu a verze programu. Po zahájení měření isolačního stavu je automaticky zobrazena měřená hodnota izolačního odporu.

#### **M***ěř***ená hodnota izola***č***ního odporu**

je zobrazována v rozsahu uvedeném v tabulce technických údajů v jednotkách kΩ nebo MΩ. V rozsahu hodnot nastavitelného kritického izolačního odporu je zaokrouhlována na jednotky kΩ. Hodnoty nad tímto rozsahem jsou zaokrouhlovány na desítky kΩ.

Stiskem tlačítka **TEST** je vyvolán test zařízení, stiskem tlačítka **MENU** je vyvoláno menu nastavení parametrů. Prostřední tlačítko vypisuje v horní části displeje aktuální teplotu uvnitř modulu. Stav signalizačního relé je zobrazován symbolem kontaktu, je-li relé vybaveno (kontrolovaná síť je bez chyby) je zobrazen rozpojený kontakt. Je-li signalizována chyba **FAULT** je zobrazen sepnutý kontakt. Změna stavu relé FAULT, případně zahájení a ukončení testu hlídače je signalizováno krátkým bliknutím displeje.

Při nastavení nenulové hodnoty doby t<sub>ON</sub> (doba do signalizace chyby), je při poklesu R<sub>isol</sub> pod hodnotu R<sub>crit</sub> zahájeno odměřování doby t<sub>ON</sub>. Čas do signalizace chyby je zobrazován na displeji. Teprve po uplynutí doby t<sub>ON</sub> je signalizována chyba.

#### **Test hlída***č***e**

lze provést tlačítkem na modulu, dálkovým tlačítkem **TEST** nebo pomocí vestavěného web serveru **ISOLGUARD MONITOR** přes rozhraní Ethernet.

Testování hlídače se provádí po dobu pěti vteřin nebo po dobu držení tlačítka a je signalizováno světelnou signalizací. Hlídač je odpojen od kontrolované sítě a hodnota izolačního odporu je nastavena na hodnotu nižší než **Rcrit**. Vyvolaný alarm je signalizován světelnou signalizací **FAULT**, neaktivním stavem signalizačního relé a nastavením výstupů pro dálkovou signalizaci. Při testu není na displeji zobrazována hodnota izolačního odporu.

Testovacím tlačítkem na modulu se test provádí ihned po stisku tlačítka.

Dálkovým testovacím tlačítkem se test modulu provádí až po uplynutí doby parametru *trest*. Při nastavení parametru doby **tTEST** na hodnotu větší než nula je ihned po stisku tlačítka dálkového testu obnoveno zobrazení na displeji a teprve po uplynutí doby *t*<sub>*TEST* je provedeno testování hlídače.</sub>

Dálkový test přes rozhraní Ethernet se provádí ihned po stisku tlačítka TEST v ISOLGUARD monitoru po dobu 5 vteřin.

Je-li nastavena paměť chyby FAULT (menu **Mem.FAULT**), zůstává signalizační relé ve stavu signalizace alarmu i po skončení testu až do jeho uvolnění obsluhou tlačítkem na modulu. V případě dálkového testu přes rozhraní Ethernet je signalizace alarmu ukončena také po stisku potvrzovacího tlačítka v ISOLGUARD monitoru. Zahájení a ukončení testu hlídače je signalizováno krátkým bliknutím displeje.

#### **Pam***ěť* **chyby FAULT**

#### se nastavuje v menu pomocí parametru Mem.FAULT.

Je-li parametr nastaven na hodnotu YES, zůstává relé FAULT ve stavu signalizace alarmu i po ukončení chyby izolačního odporu. Tento stav je signalizován výpisem textu DEBLOCK na displeji. Relé FAULT je možné uvolnit stiskem prostředního tlačítka S2 na hlídači. Toto tlačítko lze použít i v případě, že je signalizováno zamknutí hlídače symbolem zámku na displeji.

Použití paměti chyby FAULT a tím i stav signalizace chyby FAULT po jejím ukončení určuje uživatel v menu Mem.FAULT. Při připojení modulu dálkové signalizace se paměť chyby nepoužívá, protože uvolnění relé FAULT nelze provést tlačítky na modulu MDS10.

#### **Menu nastavení parametr***ů*

Pomocí tlačítek, s významem šipka nahoru a dolů, lze vybrat menu pro nastavení hodnoty

- menu zobrazení nastavených parametrů hlídače **Info**
- hlídaného kritického odporu, menu **Set Rcrit**
- hystereze izolačního odporu, menu **Set Rhyst**
- doby do signalizace chyby, menu Set ton
- odporu vnější tlumivky, menu **Set TL.ext**
- doby zahájení testování modulu dálkovým testovacím tlačítkem, menu **SET t**rest
- parametru paměti chyby FAULT, menu **Mem.FAULT**
- lze provést zamknutí ovládacích tlačítek hlídače

Všechna menu se vyvolávají tlačítkem **SEL**, ukončují volbou menu **ESC**.

#### **Menu informací**

Zobrazuje verzi ovládacího programu hlídače HIG91/E, HIG92/E a nastavené parametry provozu hlídače. Zobrazuje se také výrobní číslo hlídače. Menu se ukončuje tlačítkem **ESC**.

#### **Menu nastavení Rcrit**

Nová hodnota kritického izolačního odporu se nastavuje v kΩ stiskem nebo držením tlačítek **+** nebo **–**. Hodnotu lze nastavit v rozsahu 5 kΩ až 300 kΩ pro HIG91/E nebo v rozsahu 200 kΩ až 900 kΩ pro HIG92/E. Nová hodnota se ukládá dlouhým držením tlačítka **ESC/SET**, krátkým stiskem tohoto tlačítka se nastavování ukončí beze změny hodnoty **Rcrit**.

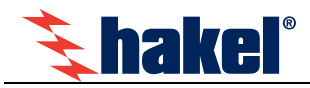

Nová hodnota hystereze kritického izolačního odporu se nastavuje v % stiskem nebo držením tlačítek **+** nebo **–.** Hodnotu lze nastavit v rozsahu 0 až 100 % **Rcrit**. Nová hodnota se ukládá dlouhým držením tlačítka **ESC/SET**, krátkým stiskem tohoto tlačítka se nastavování ukončí beze změny hodnoty **Rhyst**.

#### **Menu nastavení doby ton**

Nová hodnota doby do signalizace chyby FAULT se nastavuje v sekundách stiskem nebo držením tlačítek **+** nebo **–**. Hodnotu lze nastavit v rozsahu 0 až 60 sec. Nová hodnota se ukládá dlouhým držením tlačítka **ESC/SET**, krátkým stiskem tohoto tlačítka se nastavování ukončí beze změny hodnoty **tON**.

#### **Menu nastavení TL ext.**

Pro monitorování vyšších napětí je nezbytná přídavná tlumivka zapojená před hlídačem HIG91/E, HIG92/E, viz doporučená zapojení hlídače. V tomto menu se zadává hodnota stejnosměrného odporu Rtl.ext. vinutí připojené tlumivky. V aplikacích bez vnější tlumivky musí být tato hodnota nastavena na nulu.

Nová hodnota odporu Rtl.ext. se nastavuje v kΩ, na jedno desetinné místo, stiskem nebo držením tlačítek **+** nebo **–**. Hodnotu lze nastavit v rozsahu 0 až 20,0 kΩ s krokem 0,1 kΩ. Nová hodnota se ukládá dlouhým držením tlačítka **ESC/SET**, krátkým stiskem tlačítka se nastavování ukončí beze změny hodnoty **Rtl.ext**.

Hodnota stejnosměrného odporu vinutí tlumivky **Rtl.ext.** je uváděna na štítku tlumivky jako údaj **Rin**. Typické hodnoty pro třífázové tlumivky HAKEL jsou: TL400 4,5 kΩ, TL500 4,5 kΩ, TL600 4,5 kΩ, TL1600 12,5 kΩ, TL6003 19,6 kΩ. Přesné hodnoty je možné získat měřením odporu vinutí tlumivky se spojenými vývody L při pracovní teplotě tlumivky.

#### **Menu nastavení doby tTEST**

Nová hodnota doby do zahájení testu hlídače po stisku tlačítka dálkového testu se nastavuje v sekundách stiskem nebo držením tlačítek **+** nebo **–**. Hodnotu lze nastavit v rozsahu 0 až 6 sekund s krokem 0,1 sec. Nová hodnota se ukládá dlouhým držením tlačítka **ESC/SET**, krátkým stiskem tlačítka se nastavování ukončí beze změny hodnoty **tTEST**.

Při nastavení doby *t<sub>r</sub>Est* na hodnotu větší než nula je ihned po stisku tlačítka dálkového testu obnoveno zobrazení na displeji.

#### **Menu Mem.FAULT**

Menu pro nastavení paměti chyby FAULT. Parametr lze nastavit na hodnotu **YES**, kdy i po ukončení chyby FAULT zůstává relé FAULT ve stavu signalizace alarmu a jeho uvolnění musí provést obsluha tlačítkem na hlídači. Parametr lze nastavit na hodnotu **NO** bez paměti chyby.

#### **Menu Lock Up**

Menu pro zamknutí ovládacích tlačítek hlídače. Po volbě tohoto menu je po dobu držení tlačítka zobrazována kombinace tlačítek pro odemknutí modulu. Po ukončení menu je zobrazena měřená hodnota **Risol** a symbol zamknutí hlídače. Modul se odemyká současným držením prostředního a pravého tlačítka po dobu 5 sec.

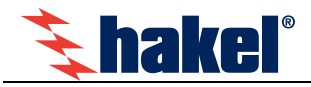

# **Výrobní hodnoty parametrů hlídačů HIG91/E, HIG92/E**

Při výrobě jsou parametry hlídače nastaveny na hodnoty:

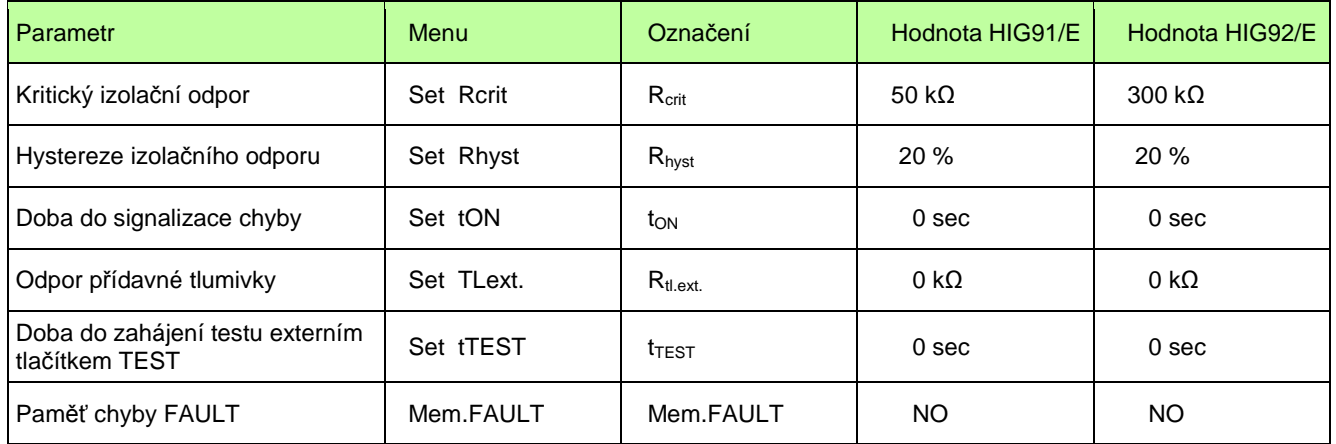

Hlídače s komunikačním modulem HIG-ETH mají při dodávce nastaveny parametry síťového připojení na výchozí (tovární) hodnoty:

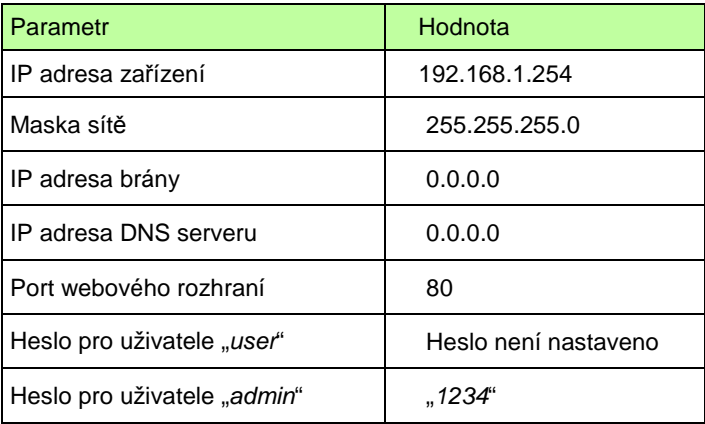

Poznámky:

- 1) V tabulce jsou uvedeny hodnoty parametr*ů* nastavené p*ř*i dodávce za*ř*ízení
- 2) Význam parametr*ů* sí*ť*ového p*ř*ipojení je uveden v popisu webového rozhraní.
- 3) Uvedené hodnoty lze m*ě*nit podle popisu webového rozhraní.

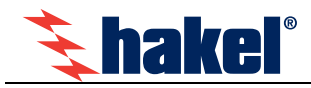

# **Vyhodnocení chyby izolačního odporu**

Vyhodnocení chyby FAULT s vlivem nastavených hodnot parametrů tow a R<sub>hyst</sub> ukazuje následující obrázek.

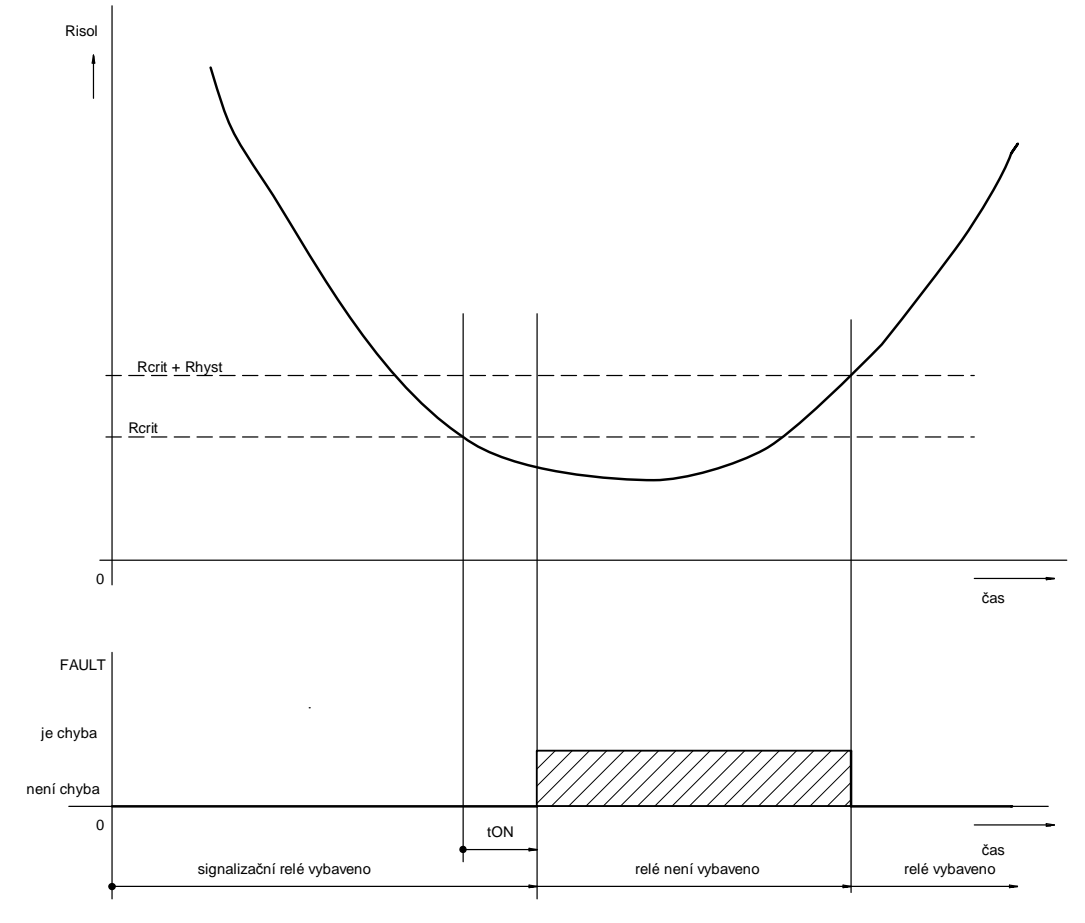

Je zobrazen příklad s nastavenou nenulovou hodnotou doby tow a hystereze R<sub>hyst</sub> bez nastavení parametru paměti chyby FAULT. Při poklesu hodnoty izolačního odporu kontrolované sítě pod nastavenou hodnotu **Rcrit** je zahájeno odpočítávání doby **tON**. Čas zbývající do uplynutí této doby je zobrazován na displeji. Po uplynutí doby **tON** dojde k signalizaci chyby a rozsvícení signálky FAULT na hlídači. Je zrušeno vybavení signalizačního relé a jeho kontakty jsou nastaveny do klidové polohy. Je také aktivována optická a zvuková signalizace připojeného modulu dálkové signalizace MDS10. K ukončení chyby FAULT dojde až po zvýšení izolačního odporu nad hodnotu **Rcrit**+**Rhyst**. Signalizační relé vybaví, je zrušena signalizace chyby signálkou FAULT a také dálková signalizace MDS10.

Průběh vyhodnocení chyby pro příklad nastavení hlídače s nulovou hodnotou tow je uveden na následujícím levém obrázku. Příklad pro nastavení hlídače s nulovou hodnotou hystereze **Rhyst** je v pravém obrázku.

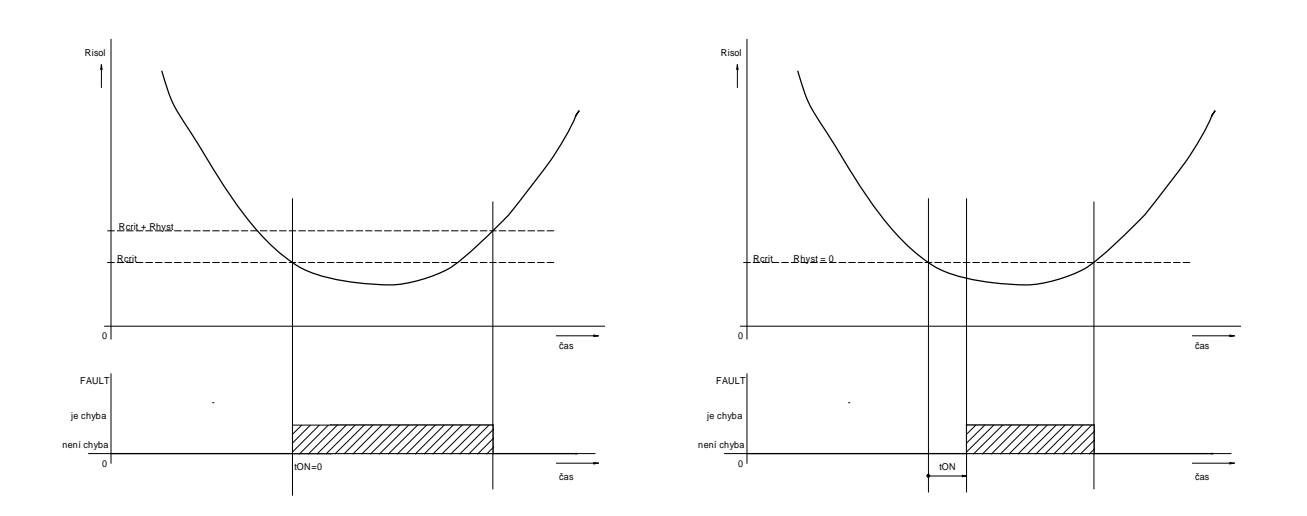

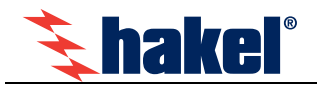

# **Rozhraní ETHERNET**

Hlídače HIG91/E , HIG92/E

Sledování stavu hlídače a jeho správu lze, mimo již uvedené ovládání pomocí displeje a tlačítek, provádět také pomocí Ethernetu a připojení k počítačové síti. Toto připojení zajišťuje modul HIG-ETH, který je součástí hlídačů s označením HIG9x/E.

V modulu HIG-ETH je vestavěn web server **ISOLGUARD monitor**, pomocí kterého je možné sledování a nastavování všech parametrů hlídače HIG9x/E.

**Modul HIG9x/E je nutné před jeho instalací do provozu a vlastním používáním nastavit, především přidělit novou IP adresu. Tato adresa musí být v lokální síti jedinečná a přiděluje ji obvykle správce sítě.** 

Adresa musí být v platném rozsahu adres podsítě, ve které bude jednotka HIG9x zapojena. Předpokládá se, že toto nastavení bude provádět pracovník seznámený s problematikou sítě a to jak z pohledu topologie, tak se zkušenostmi s konfigurací sítě na počítači a že bude schopen diagnostikovat běžné závady. Je obvyklé svěřit toto nastavení IT technikovi, který má na starosti správu sítě.

Popis požadovaného nastavení je uveden v kapitole "První zapojení HIG9x/E" na str. 24.

#### **Přímým a nejjednodušším způsobem správy hlídače je přístup přes interní webovou stránku pomocí prohlížeče.**

Webové rozhraní je dostupné na IP adrese nastavené v modulu HIG-ETH. Hlídač zapojte do vaší lokální sítě a do prohlížeče na použitém počítači zadejte IP adresu hlídače. Výchozí IP adresa každého hlídače HIG9x/E při dodání je nastavena na hodnotu 192.168.1.254.

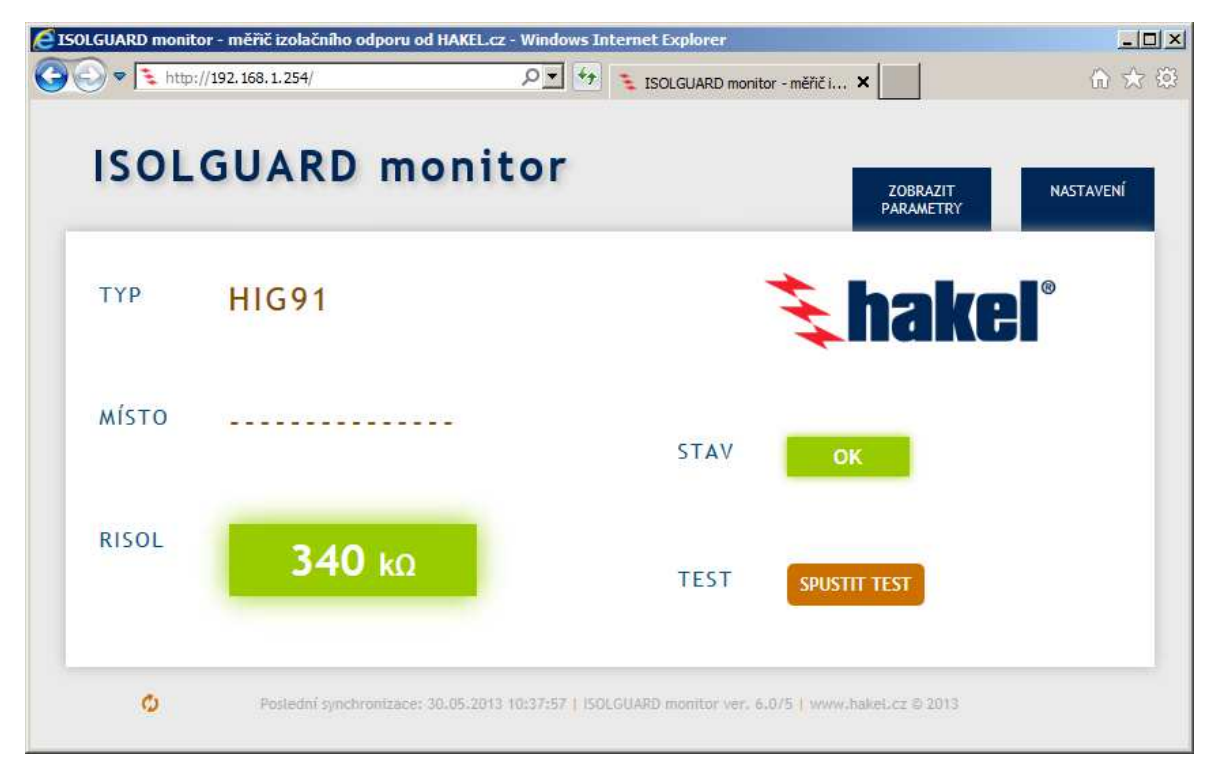

Webové rozhraní je dostupné v českém, anglickém a ruském jazyce. Nastavení jazyka se provádí v menu "NASTAVENÍ".

Přístup k **ISOLGUARD monitoru** je rozdělen do dvou úrovní, každá úroveň má samostatné jméno a heslo. Bez zadání uživatelského jména a hesla je možné pouze sledování aktuální hodnoty a stavu hlídače. Není možné provádět změnu parametrů ani testování hlídače.

- Informace o stavu hlídače je zobrazována ihned po připojení. Volbou menu "Zobrazit parametry" se zobrazují aktuální nastavené hodnoty všech parametrů hlídače. Pro změnu parametrů nebo dálkové testování hlídače je nutné zadat uživatelské jméno a heslo.
- Úroveň uživatele "**user**" umožňuje nastavovat vybrané parametry hlídače a případně provádět dálkový test hlídače. Konkrétně může uživatel "user" :
	- nastavovat vybrané parametry hlídače. Výběr parametrů, které může nastavovat, určuje uživatel "admin".
	- pokud je zobrazeno testovací tlačítko, může provádět dálkový test hlídače
	- zadávat text zobrazovaný v položce "Místo" na hlavní stránce
	- volit jazyk použitý v monitoru
	- měnit svoje heslo uživatele "user"

Popis možností uživatele "user" je uveden v kapitole "Menu uživatele user" na str. 15.

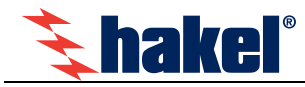

- Úroveň administrátora "**admin**" umožňuje nastavení všech parametrů hlídače. Dále umožňuje nastavení parametrů síťového připojení a také nastavení vzhledu a možností webové stránky pro uživatele "user". Konkrétně může uživatel "admin":
- přímo nastavovat všechny parametry hlídače
- vybrat které parametry hlídače může nastavovat uživatel "user"
- vybrat které údaje mají být zobrazovány na hlavní stránce
- zvolit nebo zrušit zobrazení tlačítka pro dálkové testování hlídače na základní stránce
- konfigurovat síťové parametry hlídače pro připojení k rozhraní ETHERNET
- nastavit odeslání e-mailů při vzniku a ukončení chyby hlídaného izolačního odporu
- vybrat a nastavit další komunikační protokol

Popis možností uživatele "admin" je uveden v kapitole "Menu uživatele admin" na str. 17.

Pro oba přístupy "user" i "admin" je v menu "NASTAVENÍ" k dispozici rychlá nápověda k jednotlivým položkám menu. Zobrazuje se po najetí kurzorem nad příslušné vstupní pole.

#### Upozornění:

Dálkový přístup přes rozhraní Ethernet s úrovní uživatele "**admin**" umožňuje změnu všech parametrů hlídače, doporučujeme proto, po provedené instalaci, heslo administrátora změnit, uschovat a nezveřejňovat.

Také přístup s úrovní "**user**" a nastavení jeho možností je potřeba využívat obezřetně, vždy se zajištěním netriviálním heslem a s ohledem na požadavky jeho činností

Komunikace po síti může probíhat i dalším z několika implementovaných protokolů z rodiny TCP/IP. Díky tomu může uživatel vybrat protokol vhodný pro vlastní aplikaci. Hodnota naměřeného izolačního odporu i hodnoty parametrů jsou k dispozici ve fyzikálních jednotkách, nejsou tedy nutné žádné složité přepočty.

Připojení umožňuje i komunikaci SNMP protokolem, přes MODBUS TCP. Lze také odeslat e-mail při překročení nastavených mezí. Hodnotu Risol z hlídače lze snadno vložit do vlastních webových stránek (HTTP GET). Výsledek měření a stavy hlídače je možné číst také z XML souboru. Kompletní možnosti komunikace jsou uvedeny v samostatném dokumentu popisu komunikačních protokolů hlídačů HIG9x/E.

# **ISOLGUARD monitor**

Do webového prohlížeče (Internet Explorer, Mozilla Firefox, Google Chrome) zadejte nastavenou IP adresu. Pro jednotky HIG9x/E ve výchozím nastavení (beze změny IP adresy) je to adresa http://192.168.1.254. Otevře se základní menu interní webové stránky. Zvolte menu "Zobrazit parametry".

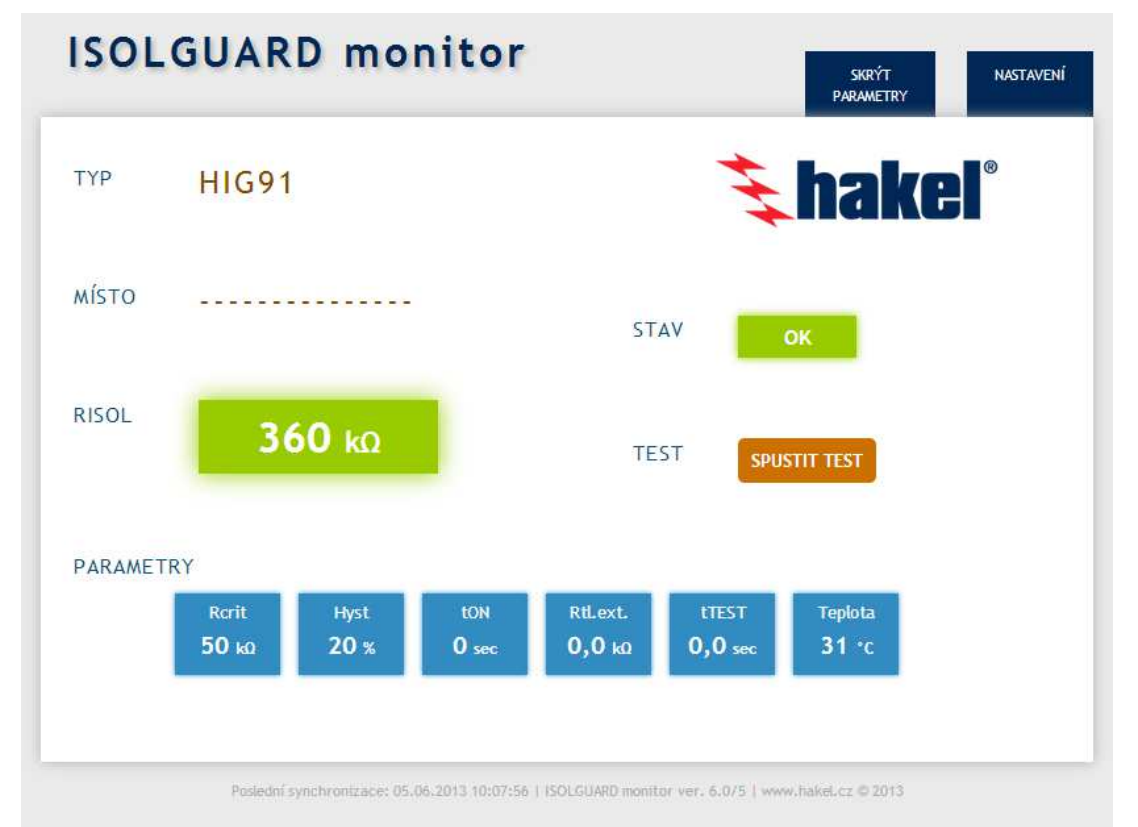

Na základní webové stránce mohou být zobrazeny údaje aktuální měřené hodnoty izolačního odporu, stav hlídače a nastavené parametry. Je dostupné tlačítko pro dálkový test hlídače. Konkrétní zobrazení u jednotlivých hlídačů může být odlišné, podle toho, jak bylo určeno zobrazení na hlavní stránce uživatelem s oprávněním "admin". Na uvedeném obrázku jsou zobrazeny všechny dostupné informace.

# **Zobrazované informace ISOLGUARD monitoru**

- **TYP** HIG91 zobrazuje se typ hlídače, text je určen typem jednotky a nelze změnit.
- **MÍSTO** zobrazuje se uživatelem zadaný text pro popis kontrolované sítě nebo umístění hlídače, implicitním textem jsou pomlčky. Text lze změnit v menu | NASTAVENÍ
- **STAV** zobrazení stavu jednotky. Je zobrazován text **kolek v** zeleném poli, pokud není signalizována chyba FAULT. Nebo text **FAULT** ve žlutém poli, pokud je signalizována chyba FAULT.
- RISOL je zobrazována hodnota měřeného izolačního odporu. Hodnota je zobrazována v zeleném poli <sup>340 ko</sup> pokud není signalizována chyba FAULT, nebo ve žlutém poli 41 ko při chybě FAULT.
- **TEST** dálkový test jednotky HIG9x lze spustit tlačítkem **SPUSTIT TEST**. Hlídač přejde do testovacího stavu s výpisem | Probíhá test... | Po provedení je zobrazen výsledek testu | Testování 0K | a menu POTVRDIT Průběh testu hlídače je při tomto testování stejný, jako při testu prováděném tlačítkem na hlídači. Je tedy přepnuto signalizační relé do polohy chyba a zpět.

**PARAMETRY** zde jsou zobrazeny nastavené hodnoty parametrů a aktuální teplota uvnitř hlídače.

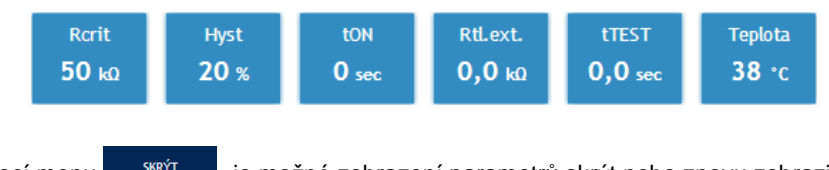

pomocí menu skavír je možné zobrazení parametrů skrýt nebo znovu zobrazit.

# **Parametry**

Význam parametrů hlídače je vysvětlen v tomto dokumentu v popisu ovládání hlídače na str. 8.

- **Rcrit** hodnota kritického izolačního v kΩ. Hodnotu lze nastavit v rozsahu 5 kΩ až 300 kΩ pro HIG91/E nebo v rozsahu 200 kΩ až 900 kΩ pro HIG92/E.
- **Hyst** hystereze kritického izolačního odporu v %. Hodnotu lze nastavit v rozsahu 0 až 100 % **Rcrit**.
- **tON** hodnota doby do signalizace chyby FAULT v sekundách. Hodnotu lze nastavit v rozsahu 0 až 60 sec.
- **Rtl.ext.** stejnosměrný odpor přídavné tlumivky zapojené před hlídačem HIG91/E, HIG92/E, hodnotu lze nastavit v rozsahu 0 až 20 kΩ s krokem 0,1 kΩ. Viz doporučená zapojení hlídače.
- **tTEST** doba do zahájení testu hlídače po stisku tlačítka dálkového testu. Hodnotu lze nastavit v rozsahu 0 až 6 sekund s krokem 0,1 sec.

**Teplota** aktuální hodnota teploty uvnitř modulu.

### **Nastavování parametrů**

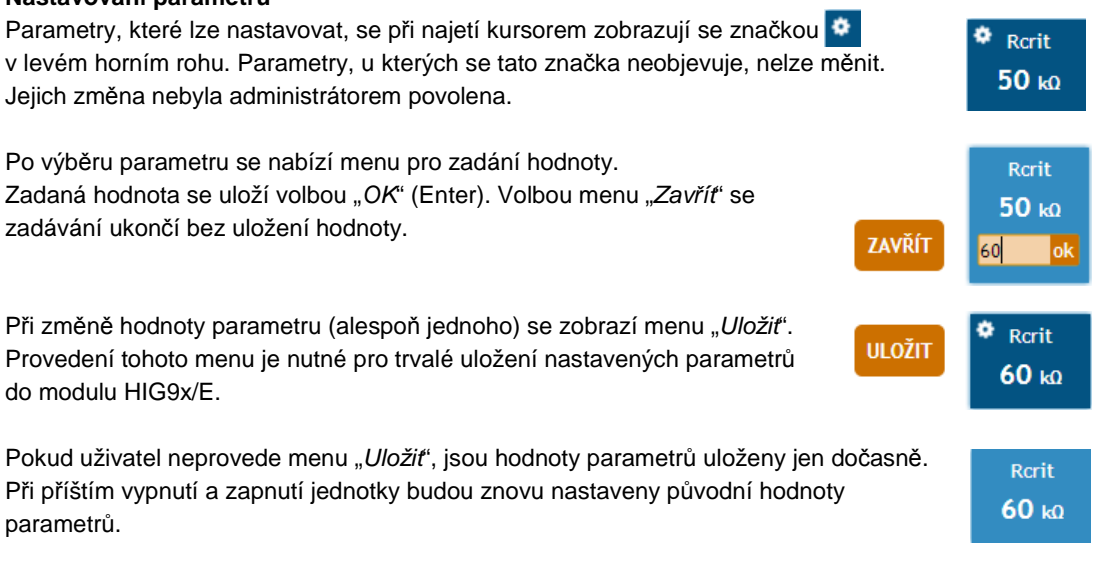

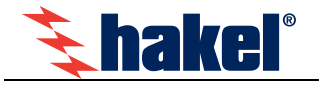

# **Dálkový test jednotky**

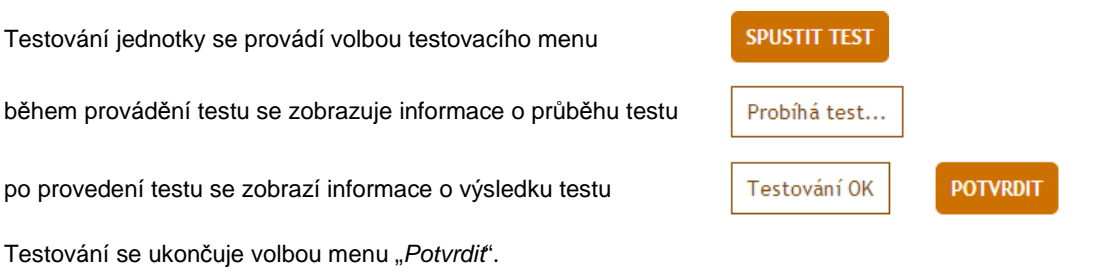

# **Tovární nastavení Ethernetového rozhraní**

Nastavení vestavěného web serveru ISOLGUARD monitoru na tovární (výrobní) hodnoty se provádí postupem:

- Vypnout zařízení (hlídač).
- Stisknout vnitřní tlačítko dostupné pod otvorem s označením "**R**" na modulu HIG-ETH a držet. Umístění tlačítka je na obrázku na str. 3.
- Zapnout zařízení se stisknutým tlačítkem a držet 15 vteřin.
- Uvolnit tlačítko "**R**".

Po provedeném továrním nastavení je nastavena IP adresa na hodnotu 192.168.1.254, znovu nastavena přístupová hesla pro uživatele "user" a "admin" na původní hodnoty, viz tabulka na str. 10. Toto tlačítko nastavuje pouze parametry připojení k síti Ethernet. Hodnoty parametrů vlastního hlídače (Rcrit a další) se tímto tlačítkem nemění.

# **Menu "Nastavení" pro uživatele "user"**

Přístup k **ISOLGUARD monitoru** je rozdělen do dvou úrovní. Každá úroveň má samostatné jméno a heslo. První úrovní je uživatel "user". Tento uživatel může provádět dálkovou obsluhu a nastavování vlastního hlídače HIG9x. Nemůže provádět nastavování komunikace po Ethernetu.

Úroveň uživatele "user" umožňuje

- nastavovat vybrané parametry hlídače, výběr parametrů, které může nastavovat, určuje uživatel "admin"
- pokud je zobrazeno testovací tlačítko může provádět dálkový test hlídače
- zadávat text zobrazovaný v položce "Místo" na hlavní stránce
- volit jazyk použitý v monitoru
- měnit svoje heslo uživatele "user"

Pro vstup do nastavení zvolte menu NASTAVENÍ vpravo nahoře na hlavní webové stránce ISOLGUARD monitoru.

Do zobrazeného okna zadejte uživatelské jméno "user" a platné heslo.

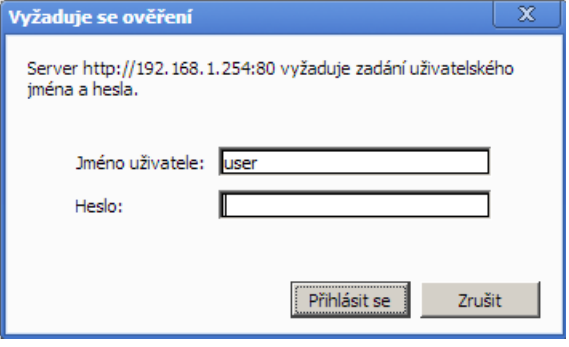

#### Poznámka:

Okno pro zadání jména a hesla uživatele je závislé na použitém prohlíže*č*i a m*ů*že se lišit od uvedeného obrázku.

Ve výchozím nastavení je heslo prázdné.

Výchozím jazykem webových stránek je čeština. Dalšími podporovanými jazyky je angličtina a ruština. Přepnutí jazyka lze provést na panelu "Ostatní", parametr "Jazyk". Nápověda ke všem položkám nastavení se zobrazí automaticky po najetí kurzoru nad příslušné pole.

Menu "Nastavení pro uživatele "user" je uspořádáno do 3 panelů.

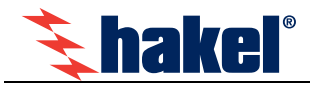

# **Panely nastavení pro uživatele "user"**

### **Panel pro zabezpečení přístupu**

Zde se nastavuje heslo uživatele "user" na novou hodnotu. Heslo může mít max. 8 znaků. Povoleny jsou písmena, číslice, tečka, pomlčka a podtržítko. Zadat lze pouze znaky bez diakritiky. Zvolené heslo je nutné potvrdit opakovaným zadáním. Při neshodě je hlášena chyba a heslo není změněno.

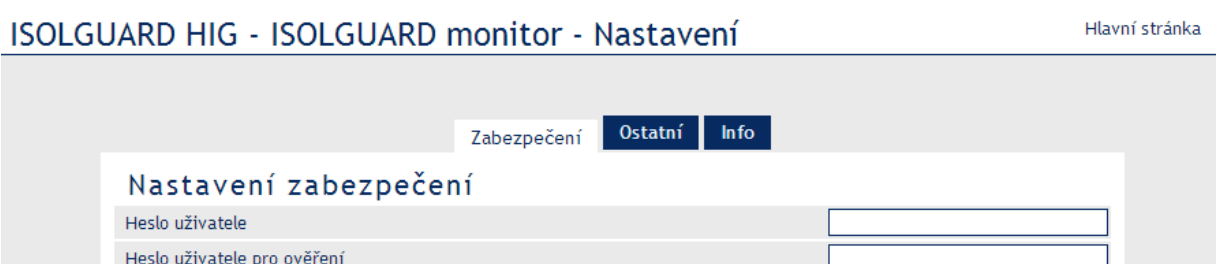

### **Panel pro ostatní nastavení**

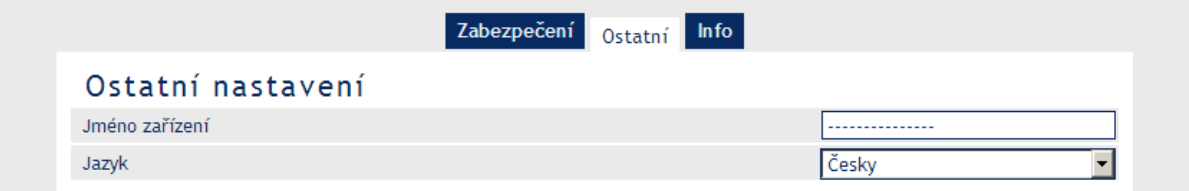

### **Jméno zařízení**

Zadejte řeťezec s pojmenováním tohoto zařízení. Zadaný text se zobrazuje v hlavní stránce v parametru "Místo". Pro výrobní nastavení je zobrazován text uvedený v obrázku. Platí pro všechny typy hlídačů. Lze zadat řetězec maximálně 15 znaků a je možné zadat tyto znaky "a" až "z", "A" až "Z", číslice, pomlčku a podtržítko. Zadat lze pouze znaky bez diakritiky.

#### **Jazyk**

Vyberte jazyk, kterým mají komunikovat tyto stránky. Je možné zvolit český, anglický nebo ruský jazyk.

Po provedeném nastavení je nutné parametry uložit volbou tlačítka Uložit

### **Panel informací o zařízení**

Zde se zobrazují informace o zařízení, MAC adresa, verze firmware a další užitečné odkazy.

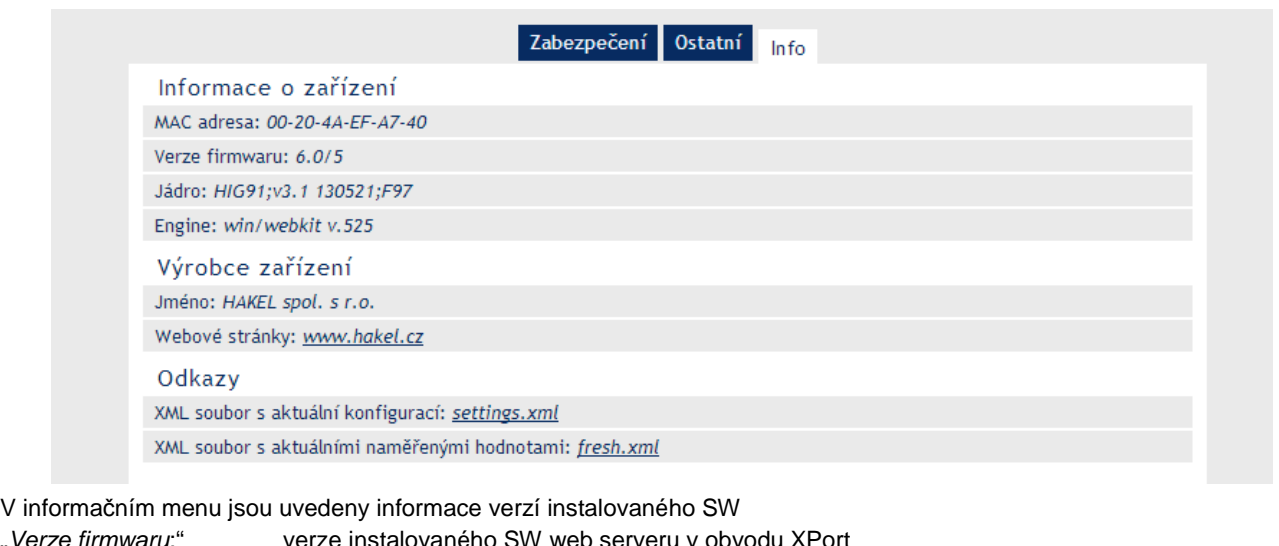

"Verze firmwaru: "Jádro:" verze SW v modulu HIG9x/E, význam: typ hlídače, verze programu, datum sestavení programu, typ protokolu SPINEL

Odkazy na "xml" soubory načtou odpovídající data z připojeného hlídače.

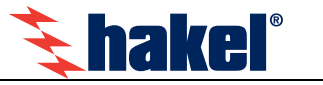

# **Menu "Nastavení" pro uživatele "admin"**

Přístup k **ISOLGUARD monitoru** je rozdělen do dvou úrovní. Každá úroveň má samostatné jméno a heslo. Druhou a nejvyšší úrovní je uživatel "**admin**". Tento uživatel může provádět úplné nastavení hlídače HIG9x. Může také provádět nastavení parametrů síťového připojení k rozhraní Ethernet a také nastavení vzhledu a možností webové stránky pro uživatele "user".

Úroveň uživatele "**admin**" umožňuje

- přímo nastavovat všechny parametry hlídače
- vybrat které parametry hlídače může nastavovat uživatel "user"
- vybrat které údaje mají být zobrazovány na hlavní stránce
- zvolit nebo zrušit zobrazení tlačítka pro dálkové testování hlídače na základní stránce
- provádět dálkový test hlídače.
- konfigurovat síťové parametry hlídače pro připojení k rozhraní ETHERNET
- nastavit odeslání e-mailů při vzniku a ukončení chyby hlídaného izolačního odporu
- vybrat a nastavit další komunikační protokol
- zadávat text zobrazovaný v položce "Místo" na hlavní stránce.
- volit jazyk použitý v monitoru.
- měnit heslo uživatele "user" a "admin".

Pro vstup do nastavení zvolte menu NASTAVENÍ vpravo nahoře na hlavní webové stránce ISOLGUARD monitoru.

Do zobrazeného okna zadejte uživatelské jméno "admin" a platné heslo.

Ve výchozím nastavení je heslo text "1234".

#### Poznámka:

Okno pro zadání jména a hesla uživatele je závislé na použitém prohlíže*č*i a m*ů*že se lišit od uvedeného obrázku.

Menu "Nastavení pro uživatele "admin" je uspořádáno do 9 panelů.

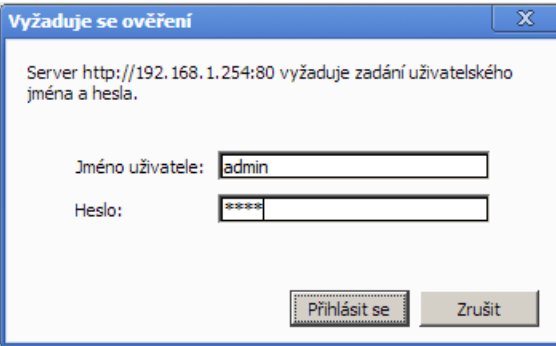

Výchozím jazykem webových stránek je čeština. Dalšími podporovanými jazyky je angličtina a ruština. Přepnutí jazyka lze provést na panelu "Ostatní", parametr "Jazyk". Nápověda ke všem položkám nastavení se zobrazí automaticky po najetí kurzoru nad příslušné pole.

# **Panely nastavení pro uživatele "admin"**

# **Panel pro nastavení komunikační sítě**

V této části se nastavují síťové parametry jako IP adresa apod. Změny v této části nastavení vyžadují restart zařízení.

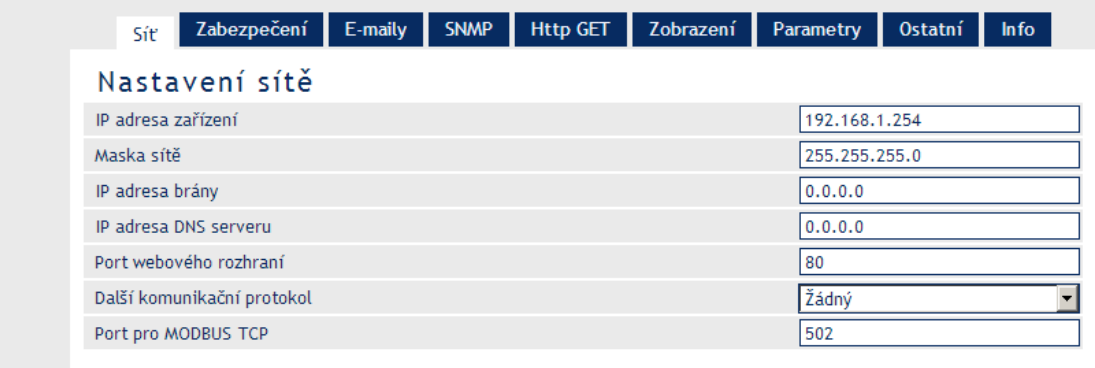

#### **IP adresa zařízení**

Síťová adresa hlídače. Zadejte adresu v číselném tvaru oddělenou tečkami. Výchozí IP adresa je 192.168.1.254.

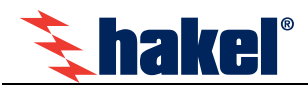

#### **Maska sítě**

Nastavuje masku sítě (rozsah IP adres použitých v rámci segmentu sítě), do které je zapojen hlídač.

#### **IP adresa brány**

IP adresa počítače nebo routeru, který hlídači zprostředkovává spojení s ostatními (nadřazenými) sítěmi. Pokud je hlídač v samostatné síti nebo nemá mít přístup k vnějším sítím, zadejte adresu 0.0.0.0.

#### **IP adresa DNS serveru**

Zadeite adresu DNS serveru.

#### **Port webového rozhraní**

Zde lze změnit výchozí hodnotu portu, na kterém jsou k dispozici webové stránky. Tato volba se hodí v případě, že hlídač je za firewallem nebo routerem, který má zablokovaný port 80 (standardní webový port). V takové situaci zjistěte, který port je volný a zadejte jej v tomto nastavení. Z internetového prohlížeče se pak na stránky dostanete zadáním adresy ve tvaru http://[IP-adresa]:[port]. Tedy například http://192.168.1.254:8080 port 8080. Pro běžné nastavení ponechte hodnotu 80.

#### **Další komunikační protokol**

Vyberte jeden z uvedených komunikačních protokolů, kterým má zařízení také komunikovat. Možné typy jsou "žádný / SMTP / HTTP GET / MODBUS TCP".

#### **Port pro MODBUS TCP**

Zadejte číslo portu, na kterém bude zařízení komunikovat protokolem MODBUS TCP.

#### **Reset zařízení**

Tímto tlačítkem lze uvést zařízení do výchozího stavu, vymazat paměť, zrušit hesla a provést reset zařízení. IP adresa nebude změněna. Webový port bude nastaven na hodnotu 80.

Po provedeném nastavení je nutné parametry uložit volbou tlačítka Uložit

### **Panel pro zabezpečení přístupu**

Zde se nastavuje heslo uživatele "user" a "admin" na novou hodnotu. Hesla mohou mít max. 8 znaků. Povoleny jsou písmena číslice, tečka, pomlčka a podtržítko. Zadat lze pouze znaky bez diakritiky. Zvolené heslo je nutné potvrdit opakovaným zadáním. Při neshodě je hlášena chyba a heslo není změněno.

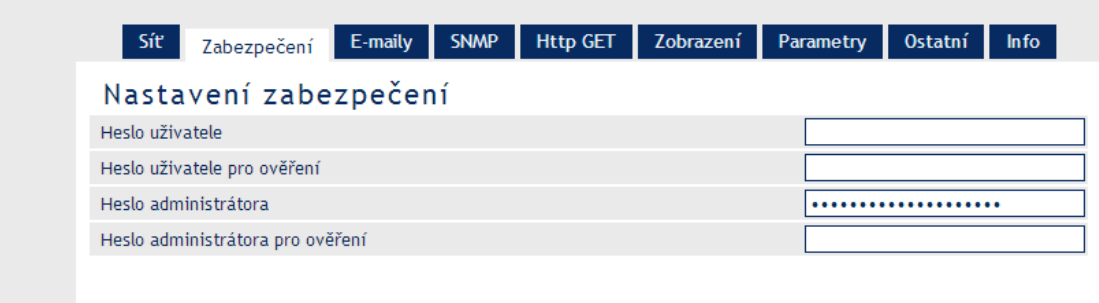

### **Panel nastavení e-mailů**

V této části se nastavuje e-mailový účet, který hlídač používá. Také se nastavuje e-mailová adresa, na kterou jsou zasílány e-maily o vzniku/zrušení chyby FAULT. Pro odesílání e-mailů je nutné v záložce "Síť" nastavit položku "Další komunikační protokoľ na hodnotu SMTP. Po nastavení je nezbytné hodnoty uložit tlačítkem "Uložiť.

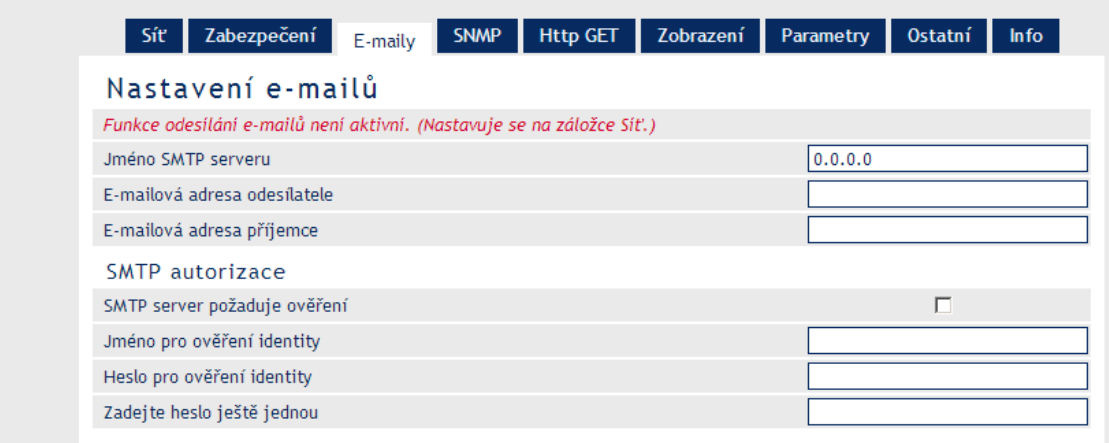

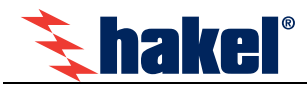

### **Jméno SMTP serveru**

Zadejte doménové jméno nebo IP adresu SMTP serveru. Jméno může být max.30 znaků.

#### **E-mailová adresa odesílatele**

Zadejte e-mailovou adresu, ze které budou přicházet informační e-maily. Může jít o jakoukoliv smyšlenou adresu. Vzhledem ke spam filtrům doporučujeme, aby jako název odesílatele byl použit název některého existujícího serveru. Je možné zadat maximálně 30 znaků. Očekávaný tvar jmeno@server.cz.

#### **E-mailová adresa příjemce**

Zadejte e-mailovou adresu na kterou se má odeslat e-mail. Je možné zadat maximálně 30 znaků. Očekávaný tvar jmeno@server.cz.

#### **SMTP server požaduje ověření**

Zaškrtněte, pokud SMTP server požaduje ověření identity odesílatele. Vyplňte také tři následující kolonky.

#### **Jméno pro ověření identity**

Zadejte ověřovací jména pro přihlášení na SMTP server. Menu slouží pouze pro zadání hodnoty. Z bezpečnostních důvodů se po uložení nezobrazují žádná data.

### **Heslo pro ověření identity**

#### **Ověření hesla**

Zadejte heslo pro přihlášení na SMTP server. Max. délka je 30 znaků. Menu slouží pouze pro zadání hodnoty. Z bezpečnostních důvodů se po uložení nezobrazují žádná data. Pro ověření zadání hesla opakujte.

#### **Test**

Po stisku tlačítka web server použije aktuálně uložené nastavení a pokusí se odeslat testovací e-mail.

### **Panel nastavení protokolu SNMP**

Tato část nastavuje parametry pro komunikaci SNMP protokolem.

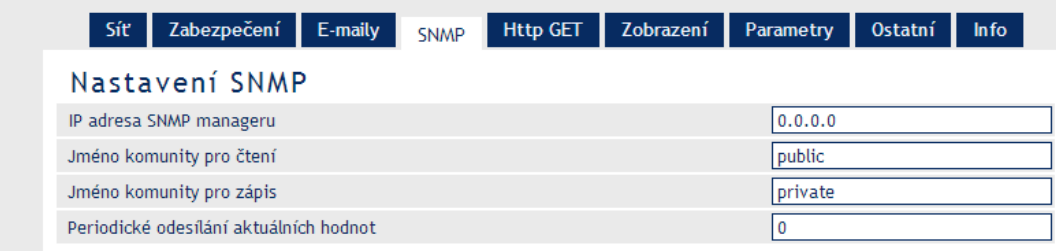

#### **IP adresa SNMP manageru**

IP adresa serveru, který shromažďuje SNMP zprávy od zařízení.

#### **Jméno komunity pro čtení**

Zadejte název SNMP komunity pro čtení. Max. 16 znaků.

#### **Jméno komunity pro zápis**

Zadejte název SNMP komunity pro zápis. Max. 16 znaků.

#### **Periodické odesílání aktuálních hodnot**

Zadejte interval v sekundách, jak často má být odesílán trap s aktuálními stavy. Je očekáváno číslo 0 až 3600. Pro vypnutí této funkce nastavte hodnotu 0.

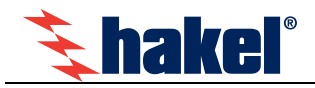

### **Panel nastavení pro HTTP GET**

Parametry pro automatické odesílání naměřené hodnoty na server jako požadavek typu HTTP GET. Pro odesílání protokolem HTTP GET je nutné v záložce "Síť" nastavit položku "Další komunikační protokoľ" na hodnotu HTTP GET. Po nastavení je nezbytné hodnoty uložit tlačítkem "Uložiť.

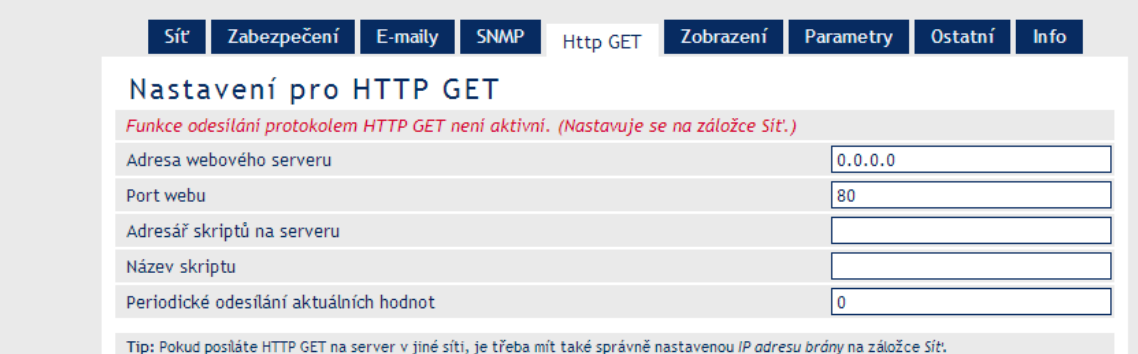

#### **Adresa webového serveru**

Zadejte adresu webového serveru, který má přijímat naměřenou hodnotu. Je očekávána URL adresa ve formátu "www.server.cz" (max. 30 znaků) nebo IP adresa v tečkovém formátu. Pokud HTTP GET nebudete využívat, ponechte pole prázdné.

#### **Port webu**

Číslo webového portu serveru, který má přijímat naměřenou hodnotu.

#### **Adresář skriptů na serveru**

Zadejte lokální cestu k adresáři se skripty. Například pokud je kompletní adresa skriptu http://www.server.cz/script/myscript.php zadejte sem jen toto: script/. Maximální délka je 30 znaků.

#### **Název skriptu**

Jméno skriptu na serveru. Například, pokud je kompletní adresa skriptu http://www.server.cz/script/myscript.php, zadejte sem jen toto: myscript.php.

#### **Periodické odesílání aktuálních hodnot**

Zadejte periodu odesílání HTTP GETu s aktuálním naměřeným stavem. Údaj zadejte v sekundách. Je možné zadat hodnoty v rozsahu 0 a ž 3600 sekund. Nulu zadejte, pokud si přejete odesílání GETů vypnout.

Pokud posíláte HTTP GET na server v jiné síti, je třeba mít také správně nastavenou IP adresy brány v menu "Sít".

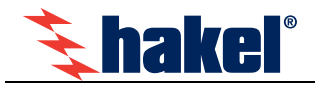

# **Panel pro nastavení zobrazovaných údajů**

V tomto menu administrátor určuje, které informace budou zobrazovány na hlavní stránce a které parametry bude oprávněn nastavovat uživatel "user".

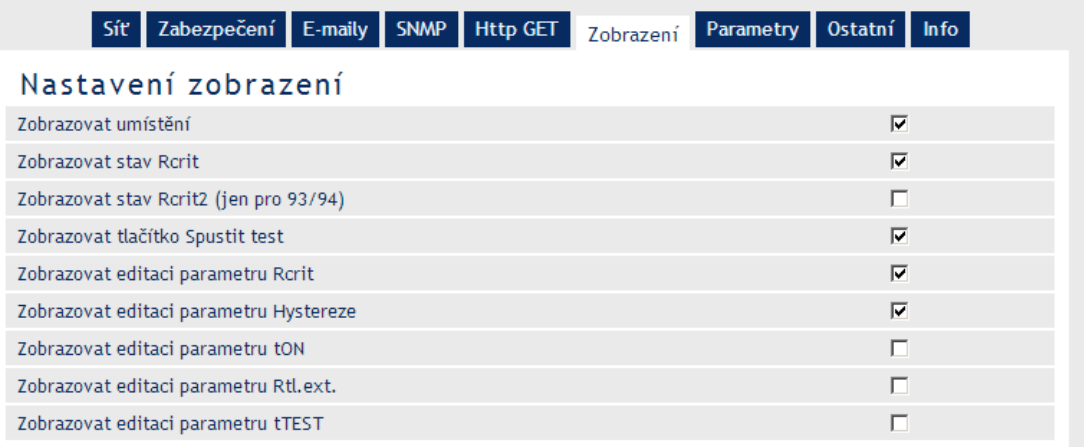

Menu umožňuje povolit nastavování hodnot všech parametrů hlídače dálkově přes rozhraní Ethernet i uživateli "user". Doporučujeme této možnosti využívat obezřetně, vždy se zajištěním pomocí netriviálního hesla a s ohledem na požadavky práce uživatele "user".

Obvykle je dostatečné zpřístupnit tlačítko provádění testu, pokud je technologicky přípustné přepnutí signalizačního relé FAULT do polohy "chyba", a to v libovolném okamžiku, dálkově přes síťové rozhraní Ethernet.

Nastavení dalších parametrů se provádí pouze při instalaci hlídače s ohledem na jeho zapojení a celkové požadované vlastnosti. Změna hodnot těchto parametrů přes rozhraní Ethernet se nepředpokládá a nedoporučuje.

K povolení změny hodnoty hlídaného kritického izolačního odporu Rcrit uživatelem "user" musí být zvláštní důvody a toto nastavení je plně v kompetenci administrátora.

Uživatel "**admin**" má možnost změny všech parametrů hlídače vždy, doporučujeme proto, po provedené instalaci, heslo administrátora změnit, uschovat a nezveřejňovat.

#### **Menu pro nastavení vybraných parametrů**

V tomto menu vybírá administrátor parametry, jejichž hodnoty může změnit uživatel "user".

#### **Zobrazovat umístění**

Volba určuje zobrazování uživatelem zadaného textu popisu kontrolované sítě nebo umístění hlídače. Implicitním textem jsou pomlčky, text lze změnit v menu "Ostatní"/"Jméno za*ř*ízení". Na hlavní stránce se tento text zobrazuje v položce "MÍSTO".

### **Zobrazovat stav Rcrit**

Volba určuje zobrazení informace o stavu chyby R<sub>crit</sub> hlídače. Na hlavní stránce se tento údaj zobrazuje jako položka "STAV" s textem "OK" nebo "FAULT".

#### **Zobrazovat stav Rcrit2**

Volba určuje zobrazení informace o stavu chyby R<sub>crit2</sub> u hlídačů HIG93 a HIG94. U hlídačů HIG91, HIG92 se nenastavuje. Tyto hlídače vyhodnocují jen jednu mezní hodnotu R<sub>crit</sub>.

#### **Zobrazovat tlačítko Spustit test**

Volba určuje zobrazení tlačítka TEST na hlavní stránce. Nastavuje se pouze v případě, že je požadováno a je možné provádět dálkový test hlídače v libovolný okamžik přes rozhraní Ethernet. Při testu bude po dobu testování přepnuto relé signalizace chyby FAULT do polohy "chyba", tak jako při testu prováděném tlačítkem na hlídači.

### **Zobrazovat editaci parametru Rcrit**

Volba umožňuje nastavení mezní hodnoty R<sub>crit</sub> hlídaného izolačního odporu v menu "Parametry" na hlavní stránce. Nastavování hodnoty parametru R<sub>crit</sub> přes rozhraní Ethernet musí zvážit a povolit administrátor. Nastavování této hodnoty přes rozhraní Ethernet se nedoporučuje.

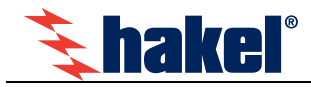

#### **Zobrazovat editaci parametru Hystereze**

Volba umožňuje nastavení hodnoty hystereze hlídaného izolačního odporu v menu "Parametry" na hlavní stránce. Nastavování hodnoty parametru R<sub>crit</sub> přes rozhraní Ethernet musí povolit administrátor. Nastavování této hodnoty přes rozhraní Ethernet se nepředpokládá a nedoporučuje.

#### **Zobrazovat editaci parametru tON**

Volba umožňuje nastavení hodnoty doby tON v menu "Parametry" na hlavní stránce. Hodnota parametru tON se nastavuje obvykle jen místně a to pouze při instalaci. Nastavování této hodnoty přes rozhraní Ethernet se nepředpokládá a nedoporučuje.

#### **Zobrazovat editaci parametru Rtl.ext.**

Volba umožňuje nastavení hodnoty stejnosměrného odporu přídavné tlumivky zapojené před hlídačem v menu "Parametry" na hlavní stránce. Hodnota parametru R<sub>tl.ext.</sub> se obvykle nastavuje pouze místně a to pouze při instalaci. Nastavování této hodnoty přes rozhraní Ethernet se nepředpokládá a nedoporučuje.

#### **Zobrazovat editaci parametru tTEST**

Volba umožňuje nastavení doby do zahájení testu hlídače dálkovým tlačítkem v menu "Parametry" na hlavní stránce. Hodnota tohoto parametru tTEST se obvykle nastavuje pouze místně a to pouze při instalaci. Nastavení se provádí podle požadovaných vlastností připojeného dálkového testovacího tlačítka. Nastavování této hodnoty přes rozhraní Ethernet se nepředpokládá a nedoporučuje.

### **Panel pro nastavení parametrů hlídače**

Toto menu umožňuje administrátoru **přímé nastavení hodnot všech parametrů** hlídače bez ohledu na nastavení pro uživatele "user". V tomto menu může administrátor nastavit hodnoty parametrů hlídače, i když na hlavní stránce není změna parametrů povolena.

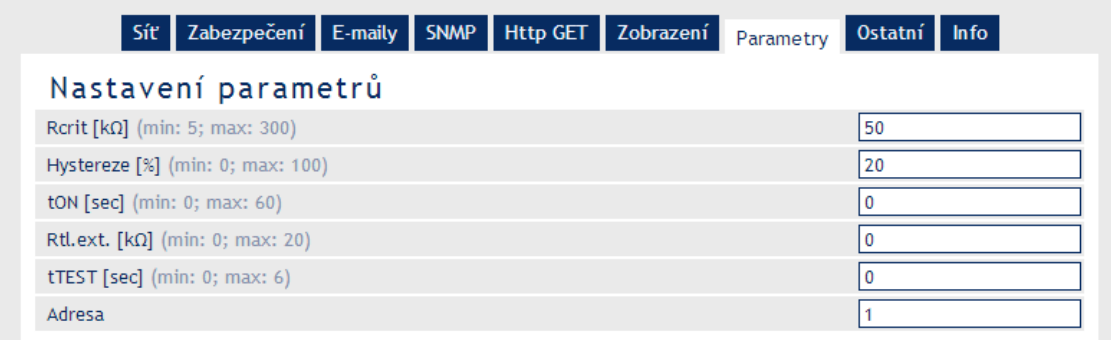

Význam parametrů je uveden v popise parametrů na str. 8. Parametr "Adresa" je určen pro budoucí využití a nenastavuje se.

### **Panel pro ostatní nastavení**

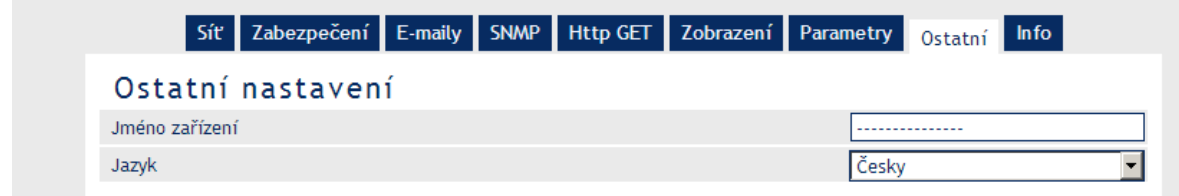

#### **Jméno zařízení**

Zadejte text popisu kontrolované sítě nebo umístění hlídače. Text se zobrazuje v hlavní stránce v parametru "Místo". Pro výrobní nastavení je zobrazován text uvedený v obrázku. Platí pro všechny typy hlídačů. Lze zadat řetězec maximálně 15 znaků a je možné zadat tyto znaky "a" až "z", "A" až "Z", číslice, pomlčku a podtržítko. Zadat lze pouze znaky bez diakritiky.

#### **Jazyk**

Vyberte jazyk, kterým mají komunikovat tyto stránky. Je možné zvolit český, anglický nebo ruský jazyk. Po provedeném nastavení je nutné parametry uložit volbou tlačítka <u>Uložit</u>

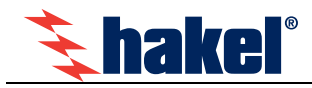

# **Panel informací o zařízení**

Zde se zobrazují informace o zařízení jako MAC adresa, verze firmware a další užitečné odkazy.

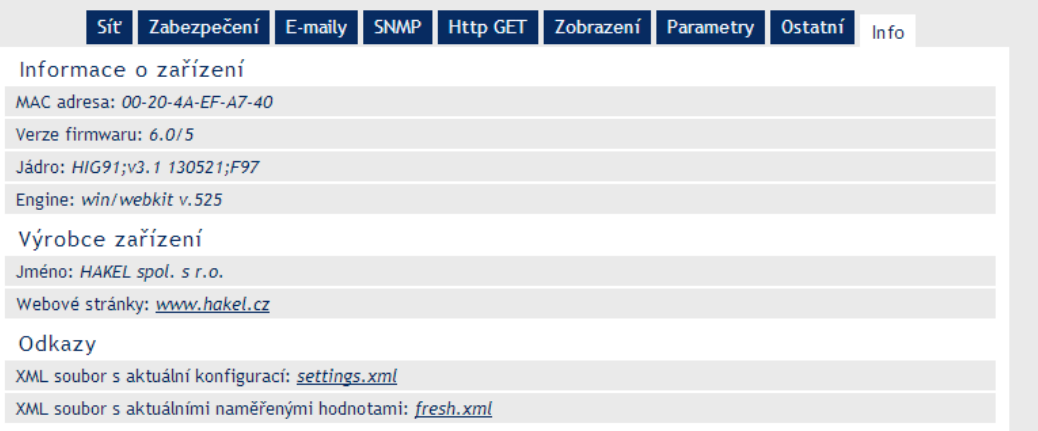

V informačním menu jsou uvedeny informace o verzích instalovaného SW

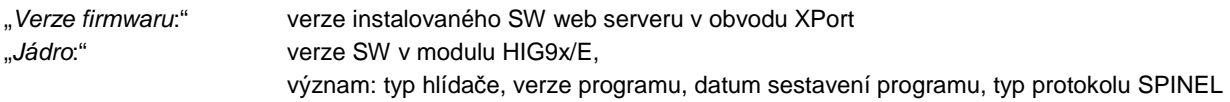

Odkazy na "xmľ" soubory načtou odpovídající data z připojeného hlídače.

# **Bezpečný přístup ISOLGUARD monitoru**

Pro bezpečný dálkový přístup s minimální velikostí zobrazení lze použít následující příklad. Nastavení v panelu zobrazovaných informací provedené administrátorem je následující:

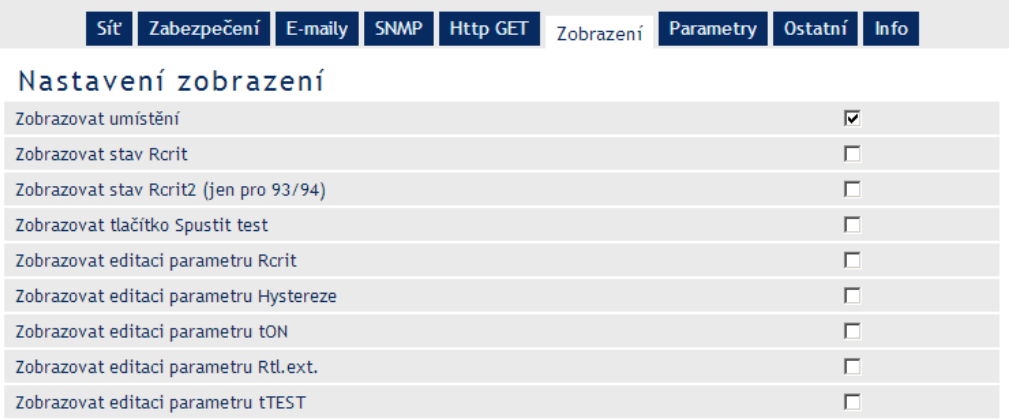

#### Zobrazení ISOLGUARD monitoru

- stav bez chyby FAULT
- stav s chybou FAULT

Spouštěno z html souboru s využitím tagu iframe.

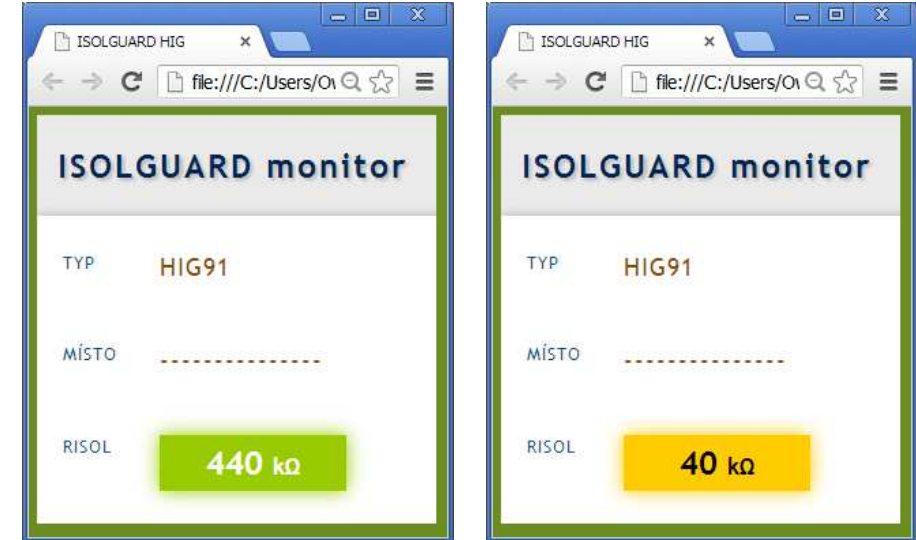

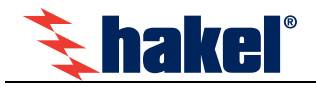

# **První zapojení HIG9x/E**

**Modul HIG9x/E je nutné před jeho instalací do provozu a vlastním používáním nastavit, především přidělit novou IP adresu. Tato adresa musí být v lokální síti jedinečná a přiděluje ji obvykle správce sítě.** 

Pro první zapnutí zapojte modul HIG9x/E podle doporučeného zapojení v následujícím obrázku.

Pro první vyzkoušení a nastavení postačí zapojit napájení a Ethernet.

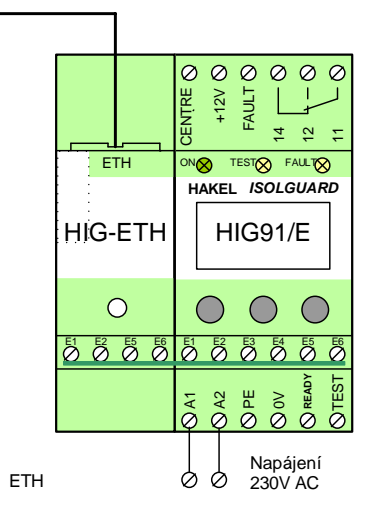

# **Nastavení IP adresy modulu HIG9x/E**

Předpokládá se, že toto nastavení bude provádět pracovník seznámený s problematikou sítě a to jak z pohledu topologie, tak se zkušenostmi s konfigurací sítě na počítači a že bude schopen diagnostikovat běžné závady. Při nastavení IP adresy se nastavuje také maska a brána.

Nastavení IP adresy lze provést několika způsoby

- nastavením přes webové rozhraní **ISOLGUARD monitoru**
- specializovaným programem DeviceInstaller pro nastavení IP adresy modulu HIG-ETH
- programem Telnet

V tomto dokumentu je uveden pouze popis nastavení IP adresy přes webové rozhraní. Ostatní způsoby nastavení IP adresy jsou uvedeny v samostatném dokumentu popisu komunikačních protokolů hlídačů HIG9x/E.

### **Nastavení IP adresy přes webové rozhraní ISOLGUARD monitoru**

Implicitně nastavenou výchozí IP adresa 192.168.1.254 je možné změnit následujícím postupem.

- 1. Hlídač zapojte podle výše uvedeného obrázku.
- 2. Poté jej připojte k Ethernetu. (počítačové síti) síťovým kabelem. Pokud Vaše síť nemá rozsah kompatibilní s IP adresou nastavenou z výroby (192.168.1.254), připojte hlídač přímo k samostatnému PC kříženým kabelem a upravte jeho IP adresu a nastavení na síť nastavenou na hlídači.
- 3. Do webového prohlížeče zadejte IP adresu. Pro hlídače ve výchozím nastavení je to adresa http://192.168.1.254/. Otevře se základní menu interní webové stránky

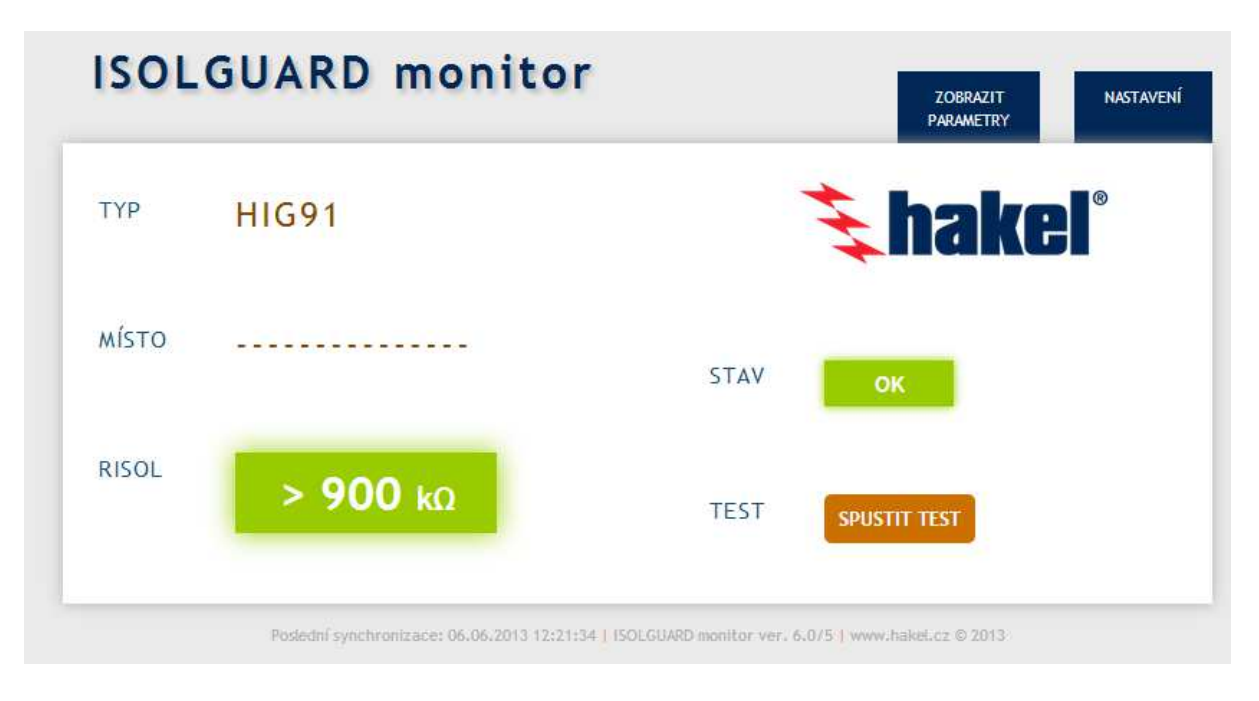

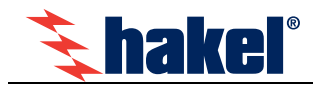

Hlavní stránka

4. Zvolte menu "Nastavení" a zadejte uživatelské jméno a heslo. Ve výchozím nastavení zadejte "**admin**" s heslem. "**1234**" Zobrazí se menu nastavení parametrů síťové komunikace.

# --------------- - ISOLGUARD monitor - Nastavení

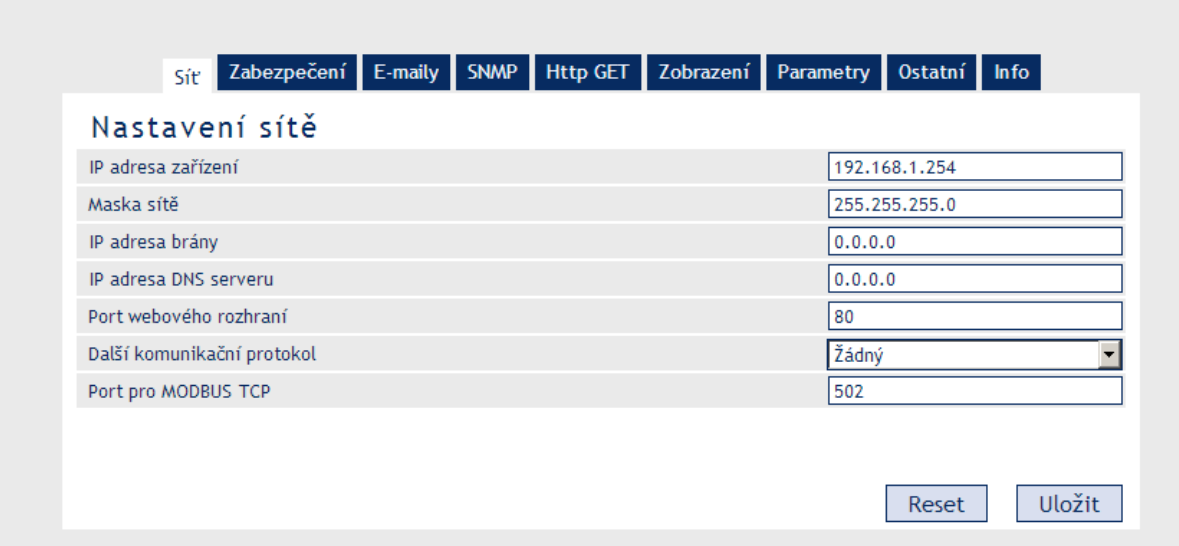

5. Zadejte síťové parametry pro připojení do Vaší sítě. Po nastavení musí být parametry uloženy pomocí menu "Uložiť"

#### **IP adresa**

Síťová adresa hlídače. Zadejte adresu v číselném tvaru oddělenou tečkami. V případě, že si nejste jisti správností IP adresy, poraďte se s Vaším správcem sítě.

#### **Maska sítě**

Nastavte masku sítě, do které je (bude) zapojen hlídač HIG9x.

#### **Adresa IP brány**

IP adresa počítače nebo routeru, který hlídači zprostředkovává spojení s ostatními (nadřazenými) sítěmi. Pokud je hlídač v samostatné síti nebo nemá mít přístup k vnějším sítím, zadejte adresu 0.0.0.0.

#### **Port webového rozhraní**

Zde lze změnit výchozí hodnotu portu, na kterém jsou k dispozici webové stránky. Tato volba se hodí v případě, že hlídač je za firewallem nebo routerem, který má zablokovaný port 80 (standardní webový port). V takové situaci zjistěte, který port je volný a zadejte jej k tomuto nastavení. Z internetového prohlížeče se pak na stránky dostanete zadáním adresy ve tvaru http://[IP-adresa]:[port]. Tedy například http://192.168.1.254:8080 port 8080. Pro běžné nastavení ponechte hodnotu 80.

#### **Další komunikační protokol Port pro MODBUS TCP**

Při nastavení IP adresy tyto hodnoty ponechte na implicitním nastavení uvedeném na obrázku..

6. Zvolte menu "Uložiť a počkejte na restartování zařízení

Nastavení bylo uloženo. Zařízení se právě restartuje. Vyčkejte prosím... Po uplynutí nastavené doby se pokusím připojit k zařízení znovu.

- 7. Pokud je nově nastavená IP adresa ve stejné síti, bude hlídač znovu připojen a zobrazen v prohlížeči.
- 8. Při změna adresy sítě nebude zařízení nalezeno a prohlížeč nahlásí chybu připojení.

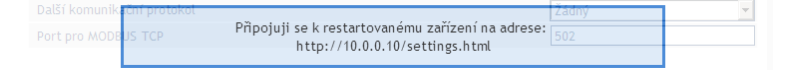

9. Vypněte napájení hlídače, připojte jej do počítačové sítě, jejíž adresu jste nastavili a hlídač znovu zapněte.

V případě, že IP adresa hlídače není známá, nebo jej nelze připojit k prohlížeči, proveďte tovární nastavení hlídače podle popisu v tomto dokumentu na str. 15 a uvedený postup nastavení zopakujte.

**Pokud nelze nastavení provést IP adresy podle tohoto postupu ani po továrním nastavení, je nutné použít některý z postupů uvedených v dokumentu popisu komunikačních protokolů hlídačů HIG9x/E.**